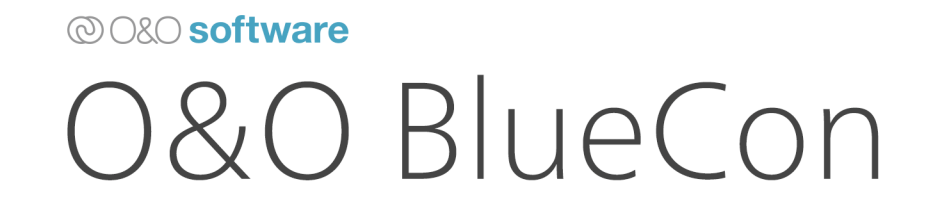

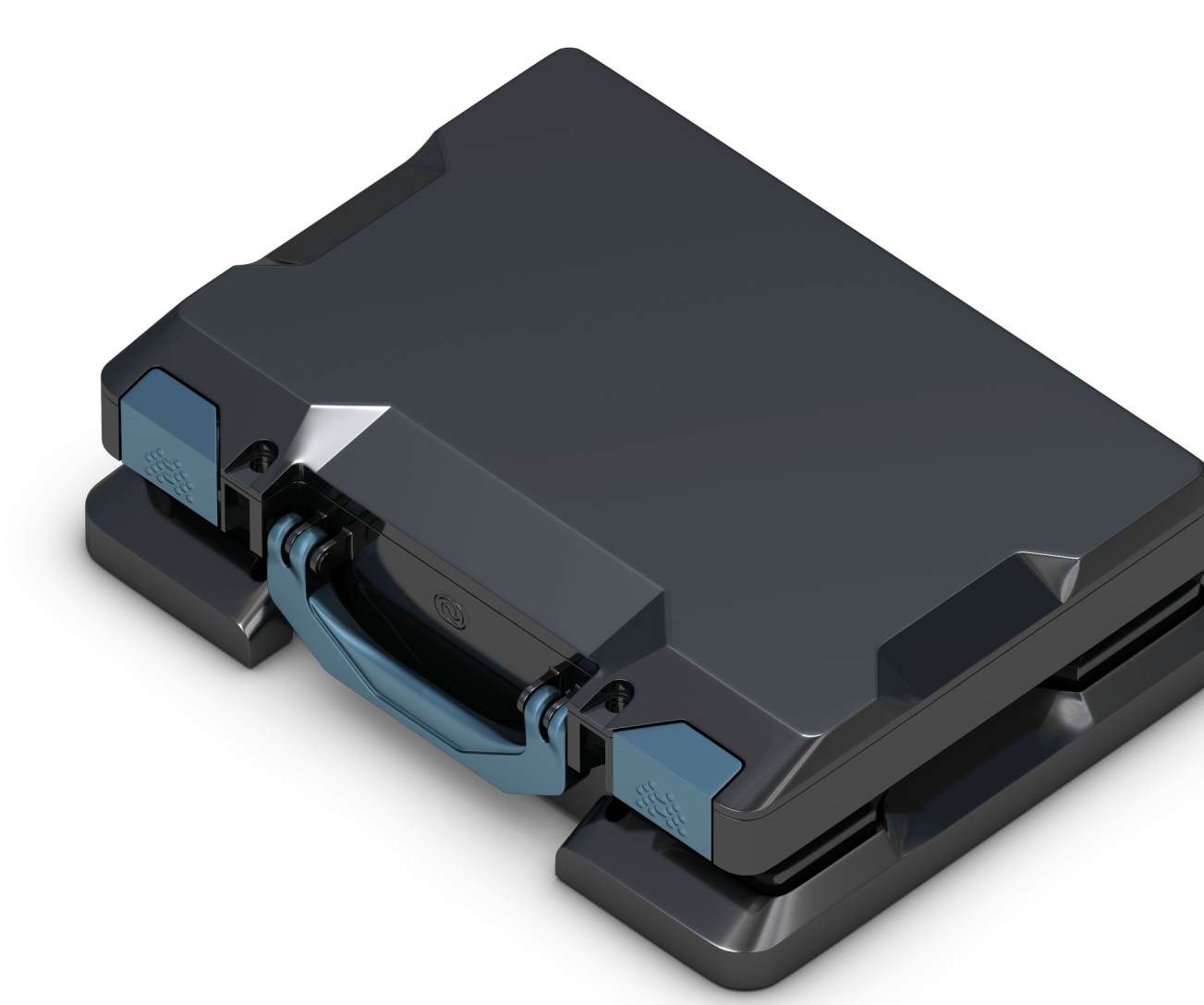

# **Inhaltsverzeichnis**

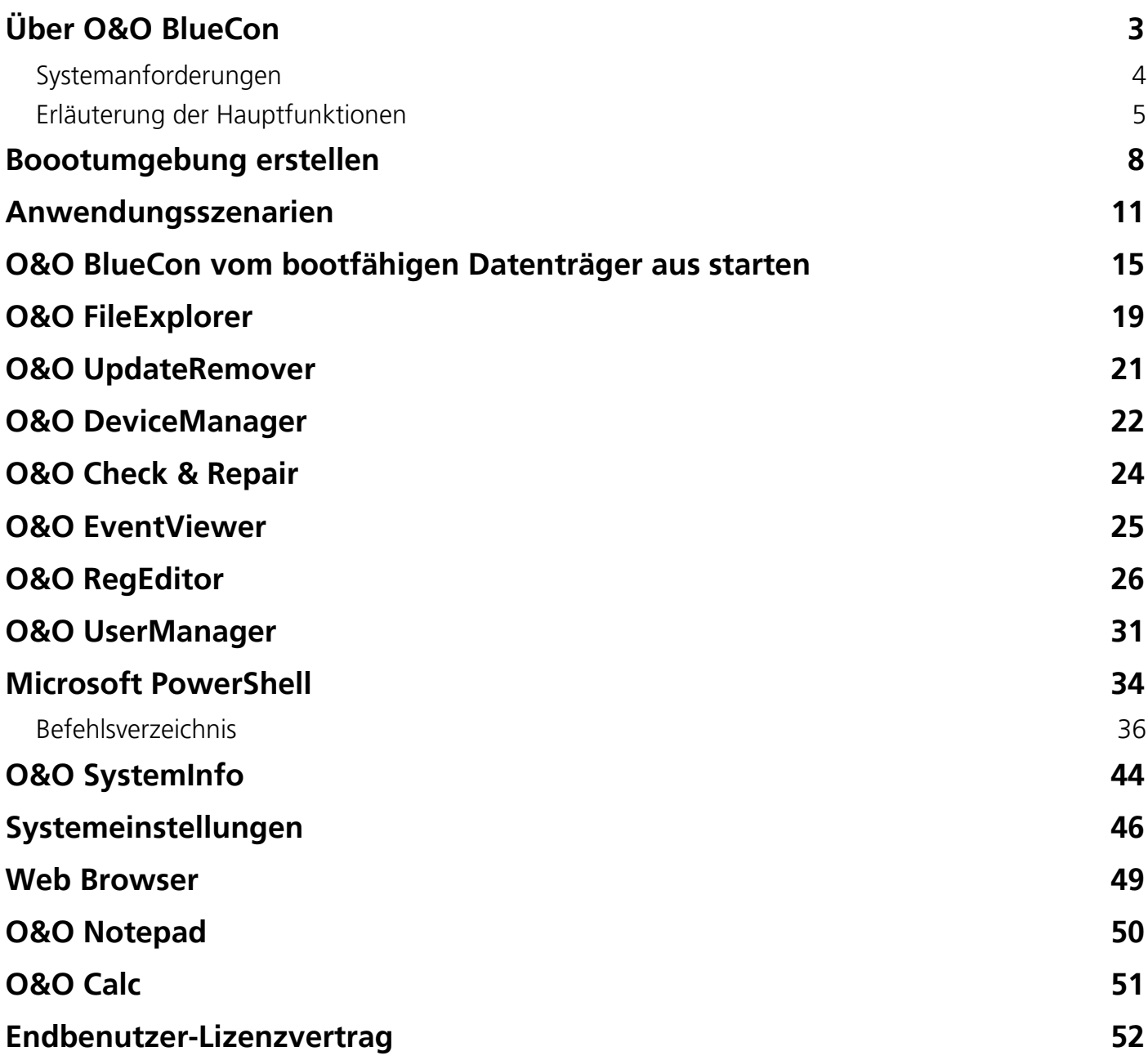

# <span id="page-2-0"></span>Über O&O BlueCon

Wir danken Ihnen für Ihr Vertrauen und freuen uns, Ihnen unser O&O BlueCon vorstellen zu dürfen.

Mit O&O BlueCon steht Anwendern, Administratoren und Servicetechnikern eine neue Kollektion leistungsstarker Werkzeuge zur Verfügung, um beschädigte Windows-Systeme auch ohne Neuinstallation wieder lauffähig zu bekommen. Die auf Windows basierende Benutzungsoberfläche erleichtert die Bedienung von O&O BlueCon, so dass wenig Zeit für die Einarbeitung aufgewendet werden muss.

Die nachfolgenden Kapitel erklären Ihnen, wie Sie O&O BlueCon optimal einsetzen können und erläutern die ersten Schritte.

Wir hoffen, dass Sie mit O&O BlueCon viel Freude haben und wünschen Ihnen viel Spaß mit den Produkten. Sollten Sie Fragen oder Anregungen zu unseren Produkten oder der Lizenzierung haben, so kontaktieren Sie uns bitte, wir helfen Ihnen gerne weiter.

Ihr O&O Software Team [http://www.oo-software.com](http://www.oo-software.com/)

#### **Hinweis:**

Folgende Produkte enthalten eine gesonderte Programmhilfe, die Sie über die Hilfe-Funktion im Programm aufrufen können:

- [O&O DiskImage](https://docs.oo-software.com/de/oodiskimage-19) (Je nach Lizenz- und Editionsmodell in O&O BlueCon enthalten)
- [O&O SafeErase](https://docs.oo-software.com/de/oo-safeerase-18)
- [O&O DiskRecovery](https://docs.oo-software.com/de/oodiskrecovery-14)
- [O&O PartitionManager](http://www.oo-software.com/de/docs/usersguide/oopm3pro.pdf)

## <span id="page-3-0"></span>Systemanforderungen

- 4 GB RAM für die Grundfunktionalität von O&O BlueCon empfohlen
- Startfähiges CD- oder DVD-Laufwerk
- Zur Erstellung eines Startmediums benötigt O&O BuildPE Windows 10 (alle Editionen), Windows 11 (alle Editionen), Windows Server 2019 oder Windows Server 2022 (alle Editionen)
- Das erstellte Startmedium unterstützt Windows® 8.1, 10, 11, Windows Server 2012 R2, Windows Server 2016, Windows Server 2019 und Windows Server 2022 (alle Editionen)
- Windows-Dateisystem: FAT12/FAT16/FAT32/NTFS4/NTFS5
- Sie benötigen den Microsoft Internet Explorer 6.0 oder besser für eine korrekte Funktion von O&O BlueCon

## **Hinweis:**

Zum Starten der O&O-BlueCon-CD muss Ihr Rechner über ein startfähiges CD-Laufwerk verfügen. Eventuell müssen dafür BIOS-Einstellungen Ihres Rechners geändert werden. Nähere Informationen hierzu entnehmen Sie der Dokumentation Ihres Motherboard-Herstellers.

## <span id="page-4-0"></span>Erläuterung der Hauptfunktionen

Der Albtraum jedes Administrators ist der Totalabsturz eines Windows-Systems. Wenn weder Neustart noch das Aktivieren der alten Einstellungen helfen, ist es meist zu spät. O&O BlueCon ist ein leistungsstarkes Toolkit, das speziell für IT-Profis und Systemadministratoren entwickelt wurde, um in kritischen Situationen schnelle und effektive Lösungen bereitzustellen. Es dient hauptsächlich dazu, nicht mehr startende Systeme wiederherzustellen, wichtige Daten zu retten, Systemfehler zu diagnostizieren und zu beheben sowie umfassende Systemwartungs- und Managementaufgaben auszuführen.

O&O BlueCon bietet eine Reihe ausgefeilter Werkzeuge zur Lösung von Problemen. Ein ganz besonderes Highlight ist die Möglichkeit, O&O BlueCon ohne vorherige Installation von CD-ROM zu starten. Dies ermöglicht Ihnen den Zugriff auf Systeme, die nicht mehr von der Festplatte aus gestartet werden können. Daten werden so nicht durch eine zusätzliche oder neue Installation von Windows gefährdet.

Es gibt viele Situationen, in denen O&O BlueCon Ihnen zu Hilfe kommen kann. Wir haben die häufigsten davon hier aufgeführt, um Ihnen eine Vorstellung des Leistungsumfangs von O&O BlueCon zu geben:

## **Windows basierende Oberfläche**

Dem Anwender stehen bei O&O BlueCon Taskleiste, Startmenü und die entsprechenden Programmbuttons zur Verfügung. Dadurch ist ein Zugriff ohne Eingabe von Befehlszeilenkommandos mit Hilfe weniger Mausklicks möglich. Auch die Navigation erfolgt – wie unter Windows – mit der Maus. Für das Ausführen, Bearbeiten oder Erstellen von Stapeldateien stehen dem Nutzer eine Kommandozeile und auch ein entsprechender Editor zur Verfügung.

## **Daten von defekten Systemen sichern**

Kopieren Sie Ihre Daten von fehlerhaften Systemen auf externe Speichermedien. Sie können auf Ihr System zugreifen, ohne darauf schreiben zu müssen - dies gibt Ihnen die Sicherheit, dass keine Daten verloren gehen. Starten Sie einfach die O&O-BlueCon-CD und greifen Sie auf alle Laufwerke zu. (siehe O&O FileExplorer)

## **Fehlerhafte Treiber und Systemdienste deaktivieren**

Einer der häufigsten Gründe für Systemabstürze sind fehlerhafte Treiber oder Dienste. Aber diese werden geladen, bevor der Benutzer sich anmelden kann - so hat man normalerweise keine Chance, sie zu entfernen oder zu ersetzen. Deaktivieren Sie mit Hilfe von O&O BlueCon einfach den Treiber oder Dienst, oder ersetzen Sie ihn durch eine neue Version. (siehe O&O DeviceManager)

## **Die Registry editieren**

Die Registry ist die zentrale Ablage für alle System- und Benutzereinstellungen. Fehler in der Registry können Ihr System daran hindern, korrekt zu funktionieren. Auch falsche Parameter für Treiber oder Dienste können schwerwiegende Probleme zur Folge haben. Der O&O-Registry-Editor ermöglicht es Ihnen, Einträge in der Registry zu ändern oder zu korrigieren. (siehe O&O RegEditor)

## **Ohne Administrator-Kennwort Zugriff erhalten**

Ohne Kennwort können Sie sich an Ihrem Windows-System nicht anmelden. Wenn Sie dieses Kennwort verlieren oder vergessen, müssen Sie Windows neu installieren, um wieder Zugriff zu erlangen. O&O BlueCon bietet Ihnen ein Werkzeug zum Löschen oder Ändern der Kennwörter für lokale Benutzerkonten, so dass Sie wieder auf Ihr System zugreifen können. (siehe O&O UserManager)

## **Daten sicher löschen**

Durch den Einsatz von O&O BlueCon erhalten Sie die Möglichkeit, Daten und Partitionen, mit der Technologie von O&O SafeErase so sicher zu löschen, dass eine Datenwiederherstellung nicht mehr möglich ist. Durch die fünf verschiedenen Löschverfahren ist ein Überschreiben der Daten bis zu 35 Mal möglich.

## **Datenrettung inklusive**

Für die professionelle Datenrettung ist in O&O BlueCon unser Spezialist O&O DiskRecovery für die Wiederherstellung versehentlich gelöschter Daten integriert. Damit ist eine Datenrettung in fast allen Fällen eines softwareseitigen Datenverlusts möglich, sei dies bei formatierten Datenträgern, versehentlich oder durch einen Virenangriff gelöschten Dateien. Mit O&O DiskRecovery ist eine Datenrettung einfach, schnell und preiswert.

## **Datensicherung mit O&O DiskImage\***

Sie können O&O DiskImage ohne Installation direkt von der O&O-BlueCon-CD aus starten. Dadurch können Sie bei Problemen mit Ihrem Betriebssystem beispielsweise eine vorher erstellte Systemsicherung wiederherstellen ("zurückspielen") und Ihren Rechner danach wieder wie gewohnt benutzen.

Auch kann O&O DiskImage im Falle eines Datenverlustes dazu genutzt werden eine 1:1 Sicherung (forensische Sicherung) des betroffenen Datenträgers zu erstellen. Diese Sicherung kann dann unter Windows als Laufwerk eingebunden werden und Sie können mit den Datenrettungsprodukten von O&O versuchen, Ihre Daten zu retten. Der Vorteil dabei ist, dass der Originaldatenträger nicht weiter beansprucht wird und für weitergehende Maßnahmen - wie z.B. die Versendung an ein Datenrettungslabor - unverändert zur Verfügung steht.

### **\*Hinweis:**

O&O DiskImage ist in Abhängigkeit von dem gewählten Lizenz- und Editionsmodell in O&O BlueCon enthalten. Bei Fragen zu unserem Lizenzmodel wenden Sie sich bitte an unser Vertriebsteam, wir helfen Ihnen gerne weiter.

## **Installierte Windows-Updates entfernen/deinstallieren**

Der O&O UpdateRemover bietet viel mehr als die integrierte Windows-Funktion, die nur das "letzte Update" angezeigt und entfernt, während der O&O UpdateRemover mit einer vollständigen Liste der installierten und zum Entfernen verfügbaren Updates detaillierter ist. Er ist auch dann noch verfügbar, wenn die Windows-Rettungsumgebung nicht mehr startet!

## **Der O&O BlueCon Assistent**

Der neue O&O Bluecon Assistant bietet Ihnen zu Beginn einen klaren Überblick über alle wichtigen Funktionen des Programms. Mit nur einem Klick können Sie auf diese Funktionen zugreifen, ohne ein Menü oder eine Navigation durchlaufen zu müssen. So sehen Sie auf einen Blick nicht nur die wichtigsten Funktionen, die O&O BlueCon bietet, sondern sparen auch wertvolle Zeit.

# <span id="page-7-0"></span>Boootumgebung erstellen

Mit O&O BlueCon lässt sich schnell ein Bootmedium erstellen, um als Notfallsystem Zugriff auf nicht startende Systeme zu erhalten und diverse Wartungs- sowie Reparatur Arbeiten durchzuführen.

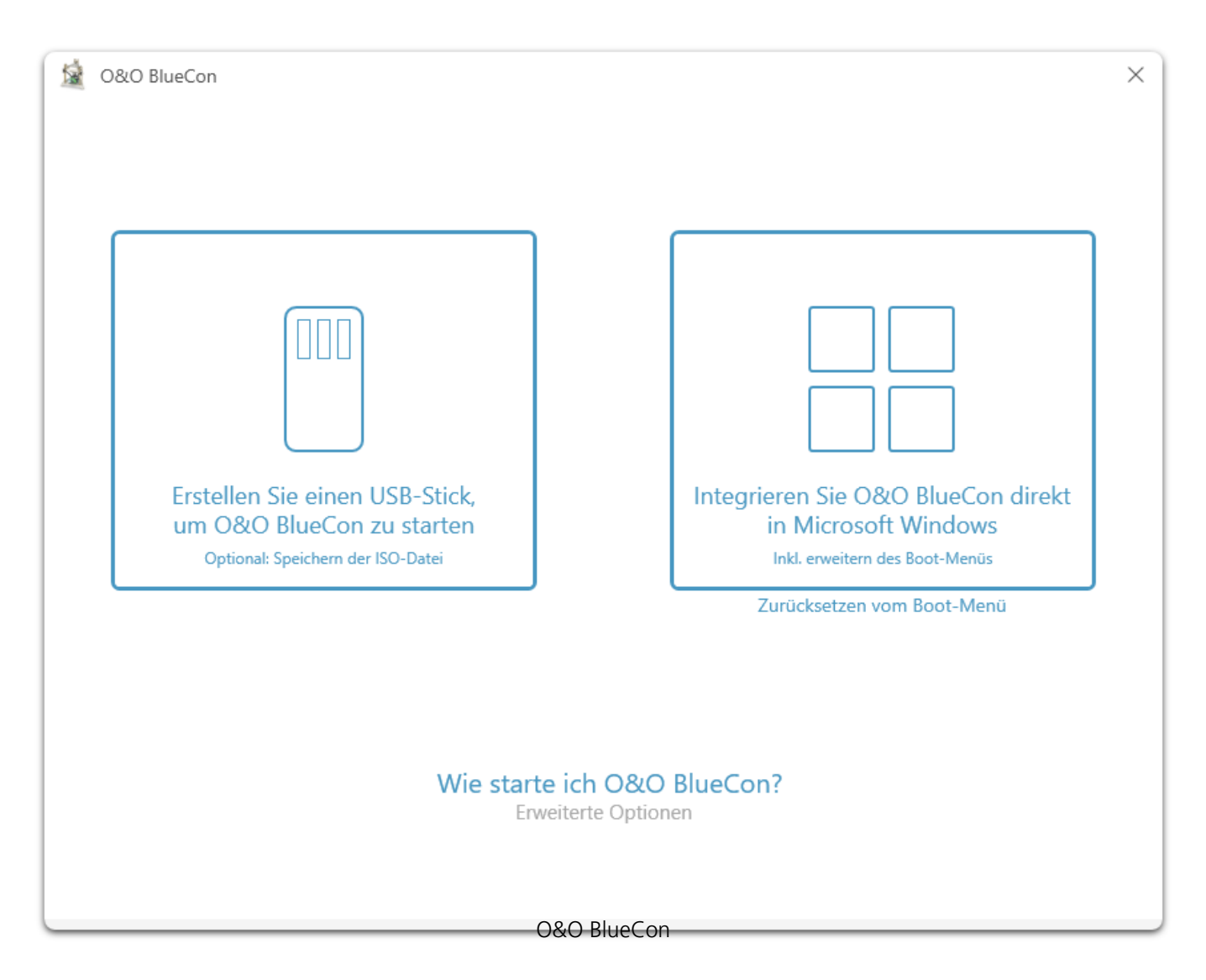

Bevor Sie beginnen, stellen Sie sicher, dass Sie O&O BlueCon erworben und heruntergeladen haben. Sie benötigen ein geeignetes Speichermedium für das Bootmedium, üblicherweise einen USB-Stick mit ausreichend Speicherplatz oder integrieren Sie O&O BlueCon direkt in Ihre Windows **Installation** 

## **Erstellen Sie ein(en) USB-Stick/ISO/WIM**

Wählen Sie das Ziel aus, auf das das Bootmedium erstellt werden soll. In den meisten Fällen wird dies ein USB-Stick sein. Schließen Sie den USB-Stick an Ihren Computer an und wählen Sie ihn aus. Nach Auswahl des Speichermediums (USB-Stick/ISO/WIM) können Sie mit dem Erstellungsprozess beginnen. O&O BlueCon erstellt je nach erworbener Lizenz automatisch die Ihre passende Version. **Beachten Sie:** Der gewählte USB-Stick wird komplett überschrieben. Alle darauf befindlichen Daten gehen verloren!

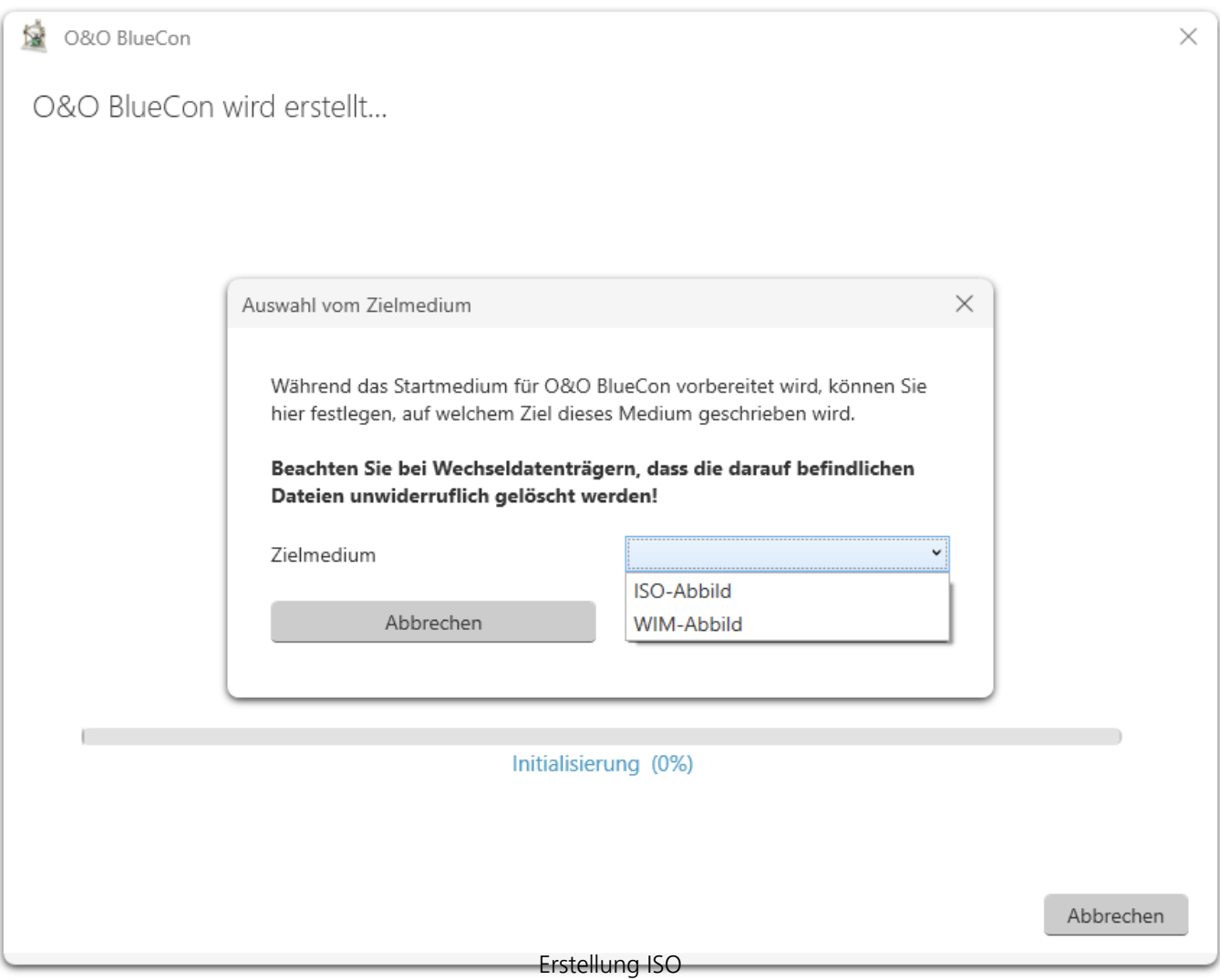

Sobald der Erstellungsprozess abgeschlossen ist, erhalten Sie eine Meldung, die bestätigt, dass das Bootmedium erfolgreich erstellt wurde. Sie können das Medium nun sicher von Ihrem Computer entfernen.

Um Ihr Bootmedium zu verwenden, müssen Sie Ihren Computer neu starten und das BIOS oder UEFI so konfigurieren, dass vom USB-Stick gebootet wird. Nachdem der Computer vom USB-Stick gestartet wurde, haben Sie Zugriff auf die O&O BlueCon Werkzeuge, um verschiedene Wartungsund Reparaturaufgaben durchzuführen.

### **Integrieren Sie O&O BlueCon direkt in Microsoft Windows**

Um einen Rechner im Falle eines Systemfehlers (z.B. Bluescreen, oder falls der Rechner von Schadsoftware befallen ist) mithilfe der PE-Bootumgebung zu starten, können Sie diese in die Windows Rettungsumgebung integrieren.

**Hinweis:** Für manche Bootumgebungen wird das Integrieren in entfernte Systeme nicht unterstützt.

Sobald der Erstellungsprozess abgeschlossen ist, erhalten Sie eine Meldung, die bestätigt, dass das Bootmedium erfolgreich erstellt wurde. O&O BlueCon wurde in Ihr Windows integriert, starten Sie den Computer neu und wählen im Boot-Menü O&O BlueCon aus der Liste aus. O&O BlueCon startet jetzt.

## <span id="page-10-0"></span>Anwendungsszenarien

Für die schnelle Problemlösung sind nachfolgend einige Anwendungsbeispiele für die in O&O BlueCon enthaltenden Programme Schritt für Schritt erklärt.

Kennwort vergessen

Ein Benutzer hat sein System-Kennwort vergessen. Er kann sich nun nicht mehr anmelden. Sie als Administrator werden um Hilfe gebeten.

Lösung:

1. Starten Sie O&O BlueCon.

2. Öffnen Sie über **Start/Programme/Verwaltung/Benutzerverwaltung** den O&O UserManager.

- 3. Klicken Sie auf das Icon **Benutzerkonten**.
- 4. Wählen Sie in der Liste den Benutzer aus, dessen Kennwort vergessen wurde.
- 5. Klicken Sie auf **Passwort ändern** und folgen Sie den Anweisungen im Dialogfenster.

6. Schließen Sie BlueCon und starten Sie den Rechner neu. Nachdem der Rechner neu hochgefahren ist, kann der Benutzer sich mit seinem neuen Kennwort anmelden.

#### **Wichtig!**

Wenn Sie mit O&O BlueCon Kennwörter ändern, haben Sie auf verschlüsselte Dateien keinen Zugriff mehr. Die Kodierung kann nach der Kennwortänderung nicht mehr entschlüsselt werden!

#### **Hinweis:**

Mit dem O&O UserManager können nur lokale Benutzerkonten verwaltet werden. Auf einem Domänencontroller können daher keine Änderungen vorgenommen werden.

## Auf Daten von einem nicht mehr startenden Rechner zugreifen

Sie benötigen Daten von Ihrem Rechner, dieser lässt sich aber nicht mehr starten. Bevor Sie mit Systemrettungsversuchen experimentieren, können Sie mit dem in O&O BlueCon integrierten O&O FileExplorer, zumindest Ihre wichtigsten Daten von der Festplatte auf ein externes Speichermedium (z.B. USB-Stick oder USB-Festplatte) kopieren.

Lösung:

1. Schließen Sie ein externes Speichermedium, z.B. USB-Stick oder –Festplatte, an Ihren Rechner an.

2. Starten Sie die O&O-BlueCon-CD und öffnen Sie über **Start/Programme** den O&O FileExplorer.

3. Durchsuchen Sie die Festplatte nach Dateien oder Verzeichnissen.

4. Kopieren Sie dann die Dateien auf das externe Speichermedium.

## Vor Weitergabe Ihres Rechners Daten vollständig löschen

Wenn Sie Ihren alten Rechner verkaufen, verschenken oder entsorgen, können Ihre persönlichen oder geschäftlichen Daten leicht in falsche Hände geraten. Denn Windows löscht Daten nicht richtig. Selbst das Formatieren der Festplatte reicht nicht aus, um Daten vollständig zu entfernen. Zwar haben Sie keinen Zugriff mehr darauf, aber Unbefugte können diese Daten leicht mittels spezieller Software rekonstruieren.

O&O SafeErase vernichtet Ihre Daten mit Hilfe von Verfahren, die zum Beispiel vom USamerikanischen Verteidigungsministerium (DoD) und vom Bundesamt für Sicherheit in der Informationstechnologie (BSI) empfohlen werden.

Lösung:

- 1. Starten Sie O&O BlueCon.
- 2. Öffnen Sie über **Start/Programme/Datensicherheit/O&O SafeErase**.

3. Wählen Sie die gewünschte Aktion im O&O-SafeErase-Assistenten und folgen Sie den Anweisungen im Dialogfenster.

#### **Hinweis:**

Bitte beachten Sie, dass mit O&O SafeErase gelöschte Daten nicht mehr wiederherstellbar sind! Stellen Sie bitte immer vor dem Löschen sicher, dass Sie die Daten entweder wirklich löschen wollen oder diese Daten an einer anderen Stelle gespeichert haben (Sicherungskopie).

#### **Hinweis:**

Ausführlichere Informationen zum sicheren Löschen von Daten erhalten Sie in der Programmhilfe von O&O SafeErase.

## Versehentlich gelöschte Daten rekonstruieren

Ein Benutzer hat versehentlich einen wichtige Dateien oder Verzeichnisse gelöscht. Zudem hat er danach auch noch den Papierkorb gelehrt. Da er die Daten unbedingt benötigt, müssen diese schnell wiederhergestellt werden.

Lösung:

1. Starten Sie O&O BlueCon.

### 2. Starten Sie O&O DiskRecovery über **Start/Programme/Datenrettung/O&O**

#### **DiskRecovery**.

3. Klicken Sie im Datenrettungsdialog auf **Weiter** um zur Laufwerksauswahl zu gelangen.

4. Wählen Sie nun das Laufwerk aus, von dem Sie Daten retten möchten. Wenn Sie nicht sicher sind, wählen Sie einfach alle Laufwerke aus.

5. Bestätigen Sie die Voreinstellungen für die Datenrettung auf der nächsten Seite.

Anschließend können Sie die Datenrettung starten.

6. Wählen Sie nach Abschluss des Suchvorgangs die Dateien aus der Verzeichnis- und Dateiliste aus, die Sie wiederherstellen möchten. Um sicher zu gehen können Sie auch alle Dateien auswählen. Mit der VorschauFunktion können Sie die Inhalte bestimmter Dateitypen (Graphiken/Bilder) sehen. Diese Funktion wird mit **Vorschau** eingeschaltet. 7. Im Anschluss gelangen Sie zur Auswahl des Zielverzeichnisses für die Wiederherstellung. Beachten Sie bei der Auswahl bitte, dass das Zielverzeichnis nicht auf einem der Laufwerke liegen darf, von dem die Rettung durchgeführt wird.

8. Im nächsten Schritt werden die Dateien wiederhergestellt. Nach Abschluss des Vorgangs erhalten Sie einen Statusbericht, der die Aktionen nochmals zusammenfasst. Sie können O&O DiskRecovery nun beenden und zum Zielverzeichnis Ihrer geretteten Daten navigieren.

#### **Hinweis:**

Bitte beachten Sie, dass ausreichender Speicherplatz für die Wiederherstellung der Daten zur Verfügung stehen muss.

#### **Hinweis:**

Ausführlichere Informationen zur Datenrettung erhalten Sie in der Programmhilfe von O&O DiskRecovery.

## Systempartition verändern

Wenn Ihre Festplatte in nur eine Partition eingeteilt ist, befinden sich auf dieser sowohl Ihre Systemdateien als auch Ihre privaten Daten. Wenn Sie eine Einteilung in System- und Datenpartition durchführen möchten, müssen Sie O&O PartitionManager direkt von der Start-CD ausführen. Verkleinern Sie die Partition beispielsweise auf die minimale Größe (je nach Datenmenge) und teilen Sie die freigewordenen Bereiche danach in die gewünschte Anzahl an Partitionen ein.

Gehen Sie dazu wie nachfolgend beschrieben vor:

## 1. Öffnen Sie den O&O PartitionManager unter **Start/Programme/Verwaltung/O&O PartitionManager**.

2. Wählen Sie im Kontextmenü der Systempartition **Position und Größe verändern** und stellen Sie im Dialog unter **Größe der Partition** die Mindestgröße ein. Der frei gewordene Bereich wird anschießend in der Datenträgeransicht gekennzeichnet.

3. Generieren Sie in dem freien Bereich über das Kontextmenü eine **Neue Partition**.

4. Wenn Sie noch zusätzliche Unterteilungen wünschen, legen Sie die Größe so an, dass noch Platz für weitere Partitionen bleibt. Im Dialog können Sie zudem weitere Einstellungen tätigen, z.B. Laufwerkstyp oder Laufwerksbuchstaben auswählen.

5. Nach Bestätigung Ihrer Angaben wird die neue Partition erstellt. Analog können Sie im Anschluss die nächste Partition anlegen.

### **Wichtig:**

Sollte die Anwendung fehlschlagen, besteht das Risiko, dass Ihre Daten teilweise oder ganz verloren gehen. Sichern Sie in jedem Fall alle Daten, die sich auf der Original-Partition befinden auf einem Wechseldatenträger oder einer anderen Partition.

#### **Tipp:**

Sie können die neue primäre Partition im Kontextmenü **Als aktiv** markieren. Diese Einstellung ist wichtig, wenn Sie auf dieser Festplatte ein oder mehrere Betriebssysteme installiert haben oder installieren möchten. Die Einstellung legt fest, dass auf dieser Partition der Bootloader des Betriebssystems geschrieben wird und es von dort aus gestartet werden soll. Wenn Sie auf einer Festplatte mehrere Betriebssysteme installiert haben, wird immer automatisch das Betriebssystem starten, das Sie zuletzt installiert haben. Auf einer Festplatte kann nur eine "aktive" primäre Partition vorhanden sein.

Falls Sie nicht sicher sind, nehmen Sie bitte keine Veränderung vor und behalten die Standardeinstellung bei.

## Über drahtlose Netzwerke auf Systeme zugreifen und diese reparieren

Die WLAN-Unterstützung in O&O BlueCon ist eine Erweiterung, die Flexibilität und Mobilität für IT-Fachkräfte deutlich erhöht. Diese Funktion ermöglicht es ihnen, über drahtlose Netzwerke auf Systeme zuzugreifen und sie zu reparieren, was es viel einfacher macht, Situationen zu bewältigen, in denen eine kabelgebundene Verbindung nicht möglich oder praktikabel ist.

Traditionell erforderte der Zugriff auf ein System für Reparatur oder Wartung eine direkte physische Verbindung, wie Ethernet, was die Fähigkeit für Sie, schnell auf Probleme zu reagieren, besonders in großen, komplexen oder räumlich verteilten Netzwerkumgebungen einschränken könnte. Mit der Einführung der WLAN-Unterstützung behebt O&O BlueCon diese Einschränkungen, indem es die Möglichkeit bietet, sich remote mit Systemen zu verbinden und an ihnen zu arbeiten, ohne dass physische Netzwerkverbindungen nötig sind.

Diese Weiterentwicklung ist besonders vorteilhaft in Szenarien, in denen das zu reparierende System an einem schwer erreichbaren Ort liegt, wie einem entlegenen Büro, einem gesicherten Rechenzentrum oder einem Bereich ohne einfachen Zugang zur Netzwerkinfrastruktur. Sie können nun eine Vielzahl von Aufgaben über eine WLAN-Verbindung ausführen, einschließlich Systemdiagnose, Datenwiederherstellung und die Anwendung von Korrekturen für gängige Probleme, die verhindern, dass ein System ordnungsgemäß startet.

## <span id="page-14-0"></span>O&O BlueCon vom bootfähigen Datenträger aus starten

#### **Hinweis:**

Für das Starten von O&O BlueCon mit dem bootfähigen Datenträger (Bootmedium) werden mindestens 1GB RAM gefordert.

## Bootumgebung erstellen oder starten

Hier erfahren Sie mehr über die Erstellung der O&O BlueCon Bootumgebung: O&O BlueCon Bootumgebung erstellen mit [O&O BuildPE.](https://docs.oo-software.com/de/oobuildpe)

Für O&O BlueCon ist keine Installation notwendig. O&O BlueCon startet direkt vom Bootmedium. Sie benötigen das Bootmedium (CD/DVD oder USB-Stick) beispielsweise dann, wenn Windows nicht mehr startet oder Sie Änderungen an der Systempartition vornehmen möchten. Gehen Sie zum Starten wie folgt vor:

### **Von CD/DVD starten**

- 1. Stellen Sie sicher, dass Ihr Rechner von der CD aus gestartet werden kann. Entsprechende Einstellungen können Sie im BIOS vornehmen. Weitere Informationen dazu bekommen Sie von Ihrem Motherboard Hersteller.
- 2. Legen Sie die O&O BlueCon Start-CD/DVD in das optische Laufwerk Ihres Rechners ein.
- 3. Starten Sie den Rechner neu. Folgen Sie der Anweisung zum Starten der CD/DVD.

- 4. Im Anschluss erscheint das Fenster mit den Systemeinstellungen. Wählen Sie Sprache und Region aus.
- 5. Im nächsten Schritt können Sie nachträglich Treiber für Geräte laden, für die unter PE noch keine Treiber gefunden wurden, siehe Kapitel [Systemeinstellungen/Treiber laden](https://docs.oo-software.com/de/oobluecon-17/systemeinstellungen-oobc17).
- 6. Nach Bestätigung der Lizenzbestimmung wird O&O BlueCon gestartet.

### **Von USB-Stick starten**

Um von einem USB-Stick aus zu starten, müssen Sie in der Regel die Boot-Reihenfolge im Boot-Menü Ihres Rechners ändern. Alternativ können Sie entsprechende Einstellungen im BIOS vornehmen. Weitere Informationen dazu erhalten Sie von Ihrem Motherboard-Hersteller.

- 1. Öffnen Sie das Boot-Menü während des Startvorgangs des Rechners.
- 2. Ändern Sie die Reihenfolge im Menü, indem Sie den USB-Eintrag (Removable Devices) an

erste Stelle setzen.

3. Danach erkennt Ihr Rechner den USB-Stick als Bootmedium und wird von dort aus O&O BlueCon starten.

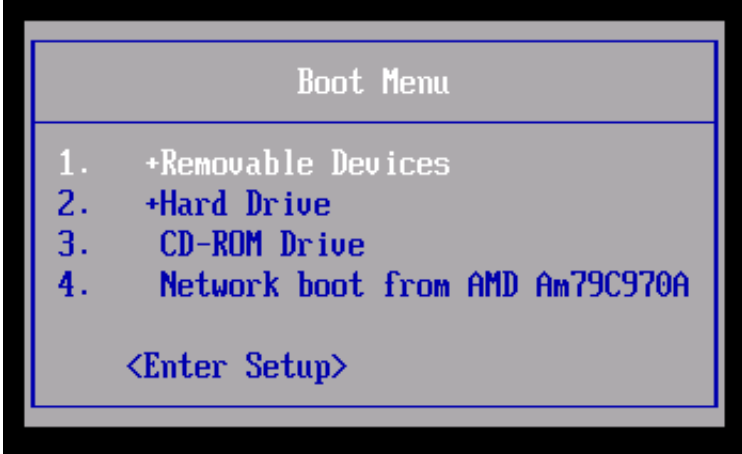

## Programme aus O&O BlueCon starten

Beim Start von O&O BlueCon werden Sie gebeten die Lizenzvereinbarung zu akzeptieren. Danach haben Sie die Möglichkeit einige Einstellungen für das System vorzunehmen. In den meisten Fällen ist es nicht notwendig etwas zu ändern. O&O BlueCon wählt nach Möglichkeit die optimalen Einstellungen für Ihr System selbstständig aus.

Im Start-Menü finden Sie unter **Programme** alle Programme zur Systemwiederherstellung, Verwaltung, Sicherheit und Datenrettung. Sie können sich die Online-Hilfe anzeigen lassen, indem Sie im Startmenü auf **Hilfe und Support** klicken.

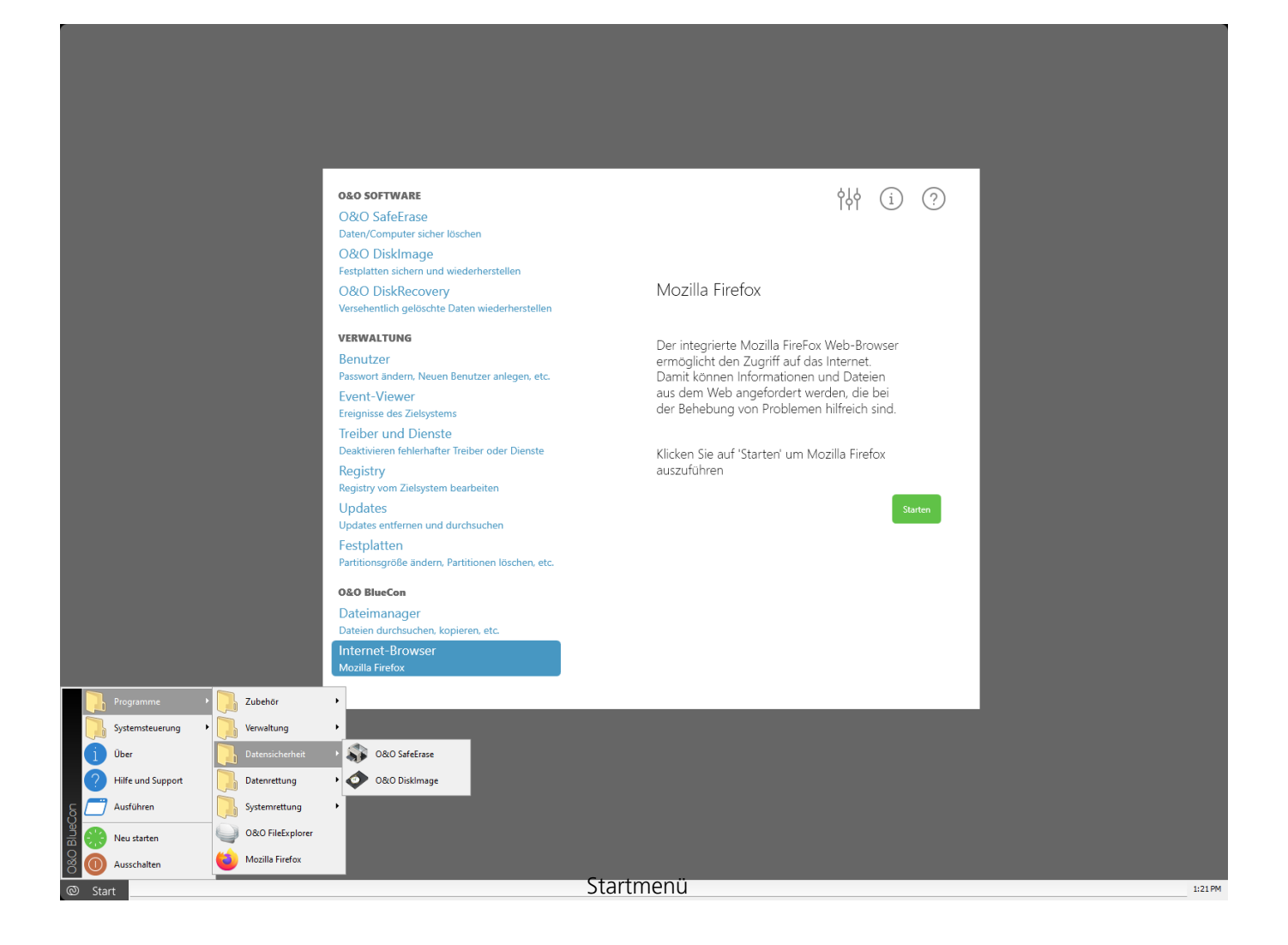

## O&O BlueCon beenden

Um O&O BlueCon zu beenden, klicken Sie auf die Schaltfläche **Start** und wählen dort entweder **Neu starten** (O&O BlueCon wird beendet und der Rechner startet neu) oder **Ausschalten** (O&O BlueCon wird beendet und der Rechner wird ausgeschaltet).

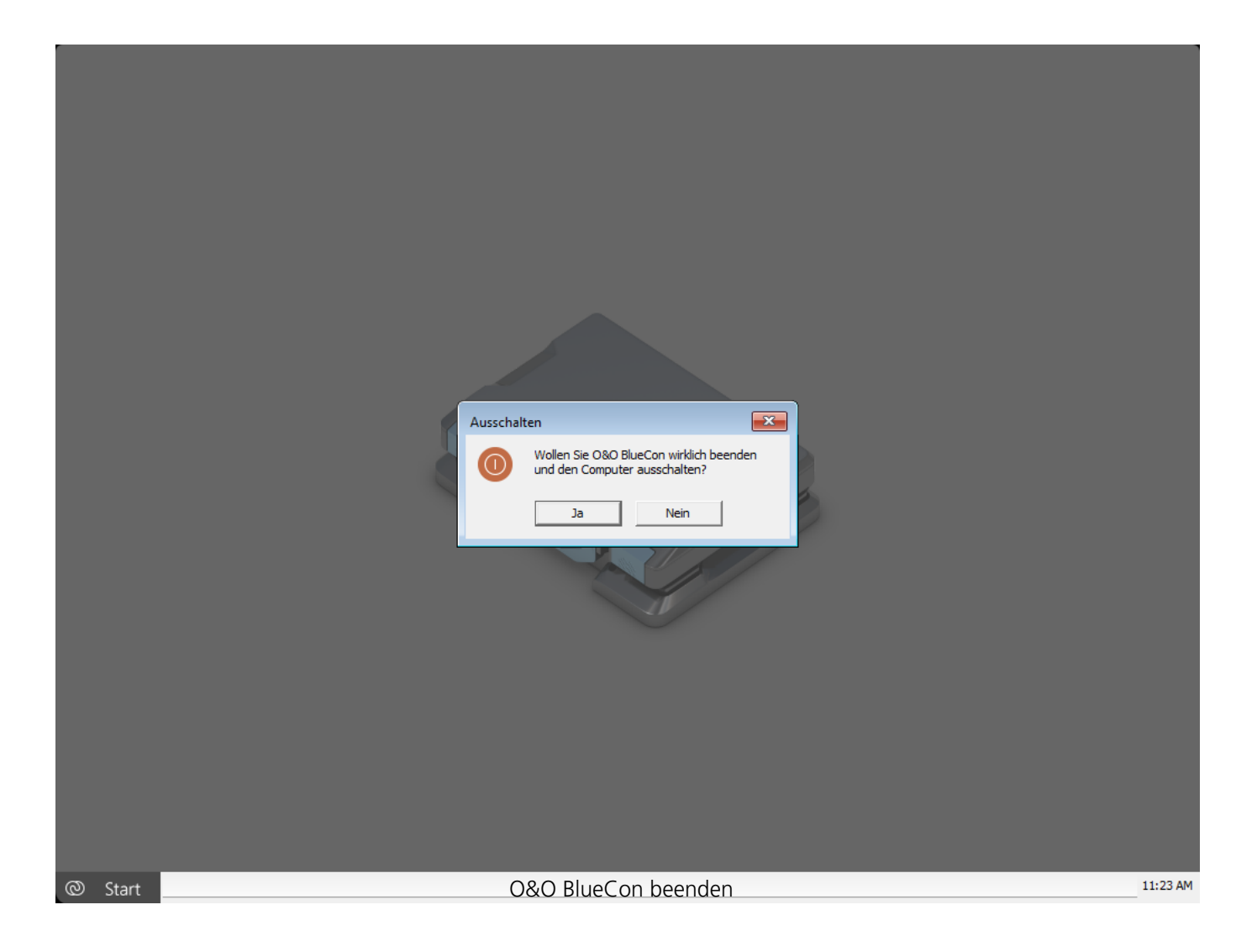

## <span id="page-18-0"></span>O&O FileExplorer

Ist Ihr System beschädigt, haben Sie kaum Mittel auf Ihre Dateien zuzugreifen um diese zu sichern. Der O&O FileExplorer ermöglicht Ihnen die Navigation durch das gesamte Dateisystem Ihres Rechners.

l Um den O&O FileExplorer zu öffnen, klicken Sie **Start/Programme** und dann **FileExplorer**.

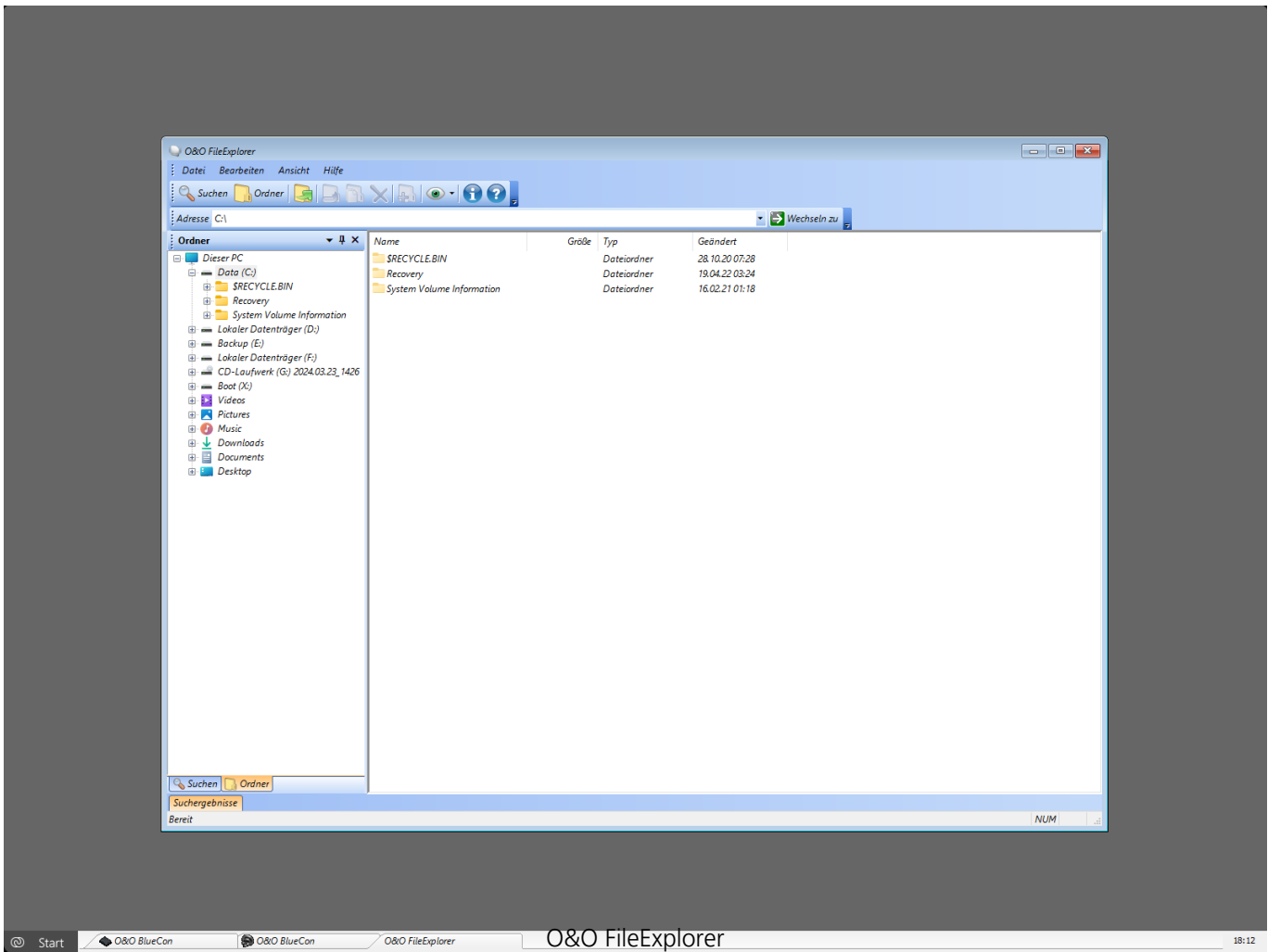

Nach Dateien und Verzeichnissen suchen

- 1. Um Ihren Rechner nach bestimmten Dateien oder Verzeichnissen zu durchsuchen, klicken Sie auf Suchen.
- 2. Geben Sie nun den Datei- oder Verzeichnisnamen ein. Sie können Ihre Suche verfeinern, indem Sie im Suchmenü weitere Suchkriterien eingeben.

Dateien und Verzeichnisse kopieren, verschieben oder löschen

Mithilfe des Kontextmenüs lassen sich Dateien und Verzeichnisse kopieren, verschieben oder löschen. Alternativ können Sie auch die entsprechenden Befehle in der Werkzeugleiste verwenden.

#### **Hinweis:**

Falls Sie externe Speichermedien erst nach dem Start von O&O FileExplorer an Ihren Rechner angeschlossen haben, müssen Sie O&O FileExplorer neu starten, damit alle angeschlossenen Laufwerke erkannt werden.

## Netzlaufwerkverbindung aufbauen

Eine Besonderheit des O&O FileExplorers besteht darin, direkt Netzlaufwerke zu Windows-Freigaben auf anderen Dateiservern zu verbinden.

- 1. Klicken Sie im Dateimenü des **O&O FileExplorers** auf **Netzlaufwerk verbinden**.
- 2. Danach wird ein freier Laufwerksbuchstabe ausgewählt und Sie können den UNC-Pfad zur Freigabe angeben.
- 3. Abschließend erscheint eine Anmeldemaske des Zielsystems. Dort benötigen Sie ein Konto für Ihre Anmeldung.

Ein Trennen von Netzlaufwerken wird vom O&O FileExplorer nicht angeboten. Das Trennen von Netzlaufwerken ist jedoch selten notwendig und kann in diesem Fall unter **Start/Ausführen** mit dem Befehl "NET USE : /DELETE" ausgeführt werden

Laufwerks-/Dateieigenschaften und NTFS-Berechtigungen

#### **Berechtigungen**

Um die Zugriffsberechtigungen anzusehen, wählen Sie im Dateimenü oder im jeweiligen Kontextmenü **Berechtigungen** aus.

#### **Dateieigenschaften**

Dateieigenschaften können über das Kontextmenü auf einer Datei verwaltet werden. Dabei können Informationen zur Datei ausgelesen, Dateiattribute verändert oder NTFS-Rechte verwaltet werden.

#### **Achtung!**

Ein Entzug von NTFS-Rechten kann die Zugriffe auf Dateien verhindern. Ein nachträgliches Hinzufügen von NTFS-Rechten ist unter O&O BlueCon nicht möglich.

#### **Laufwerkseigenschaften**

Im Kontextmenü eines Laufwerks unter **Eigenschaften** finden Sie Informationen zur Gesamtkapazität, sowie

Informationen zur freien und der belegten Kapazität des Laufwerks.

# <span id="page-20-0"></span>O&O UpdateRemover

## **Updates entfernen**

Falls ein Windows Update für Probleme sorgt, insbesondere wenn der Rechner nicht mehr gestartet werden kann, können Sie O&O UpdateRemover verwenden um ein fehlerhaftes Update zu entfernen.

Wenn Sie den O&O UpdateRemover starten liest dieser alle installierten Updates aus. Dies kann, je nach Lebensspanne des Rechners, einen Moment dauern. Sind alle Updates geladen, können Sie das zu entfernende Update auswählen, indem Sie es in der Liste durch einen Klick markieren. Wählen Sie nun unten rechts **Update entfernen**. Im untern Bereich sehen Sie nun den Fortschritt der Löschaktion.

Sie können das Löschen eines Updates abbrechen, jedoch hat dies nicht zu Folge, dass das Update erneut installiert wird. Die aktuelle Aktion wird beendet und das System in einen sauberen Zustand versetzt. Dies kann in manchen Fällen bedeuten, dass die Löschung des Updates beendet werden muss damit das System bootfähig bleibt. Sollten Sie versehentlich das falsche Update gelöscht haben, können Sie es in Windows selbst wieder installieren.

# <span id="page-21-0"></span>O&O DeviceManager

Der O&O DeviceManager gibt den besten Überblick über die installierte Hardware und Services. Er gliedert sich in Treiber- und Diensteverwaltung.

- Um den O&O DeviceManager für die Verwaltung von Treibern zu öffnen, klicken Sie **Start/Programme/Verwaltung** und dann **Treiberverwaltung**.
- Um den O&O DeviceManager für die Verwaltung von Diensten (Services) zu öffnen, klicken Sie **Start/Programme/Verwaltung** und dann **Diensteverwaltung**.

## Treiberverwaltung

Mit der Treiberverwaltung kann der Startzeitpunkt von Hard- und Softwaretreibern beeinflusst werden. Diese Funktion ist besonders dann hilfreich, wenn fehlerhafte Treiber den Systemstart verhindern.

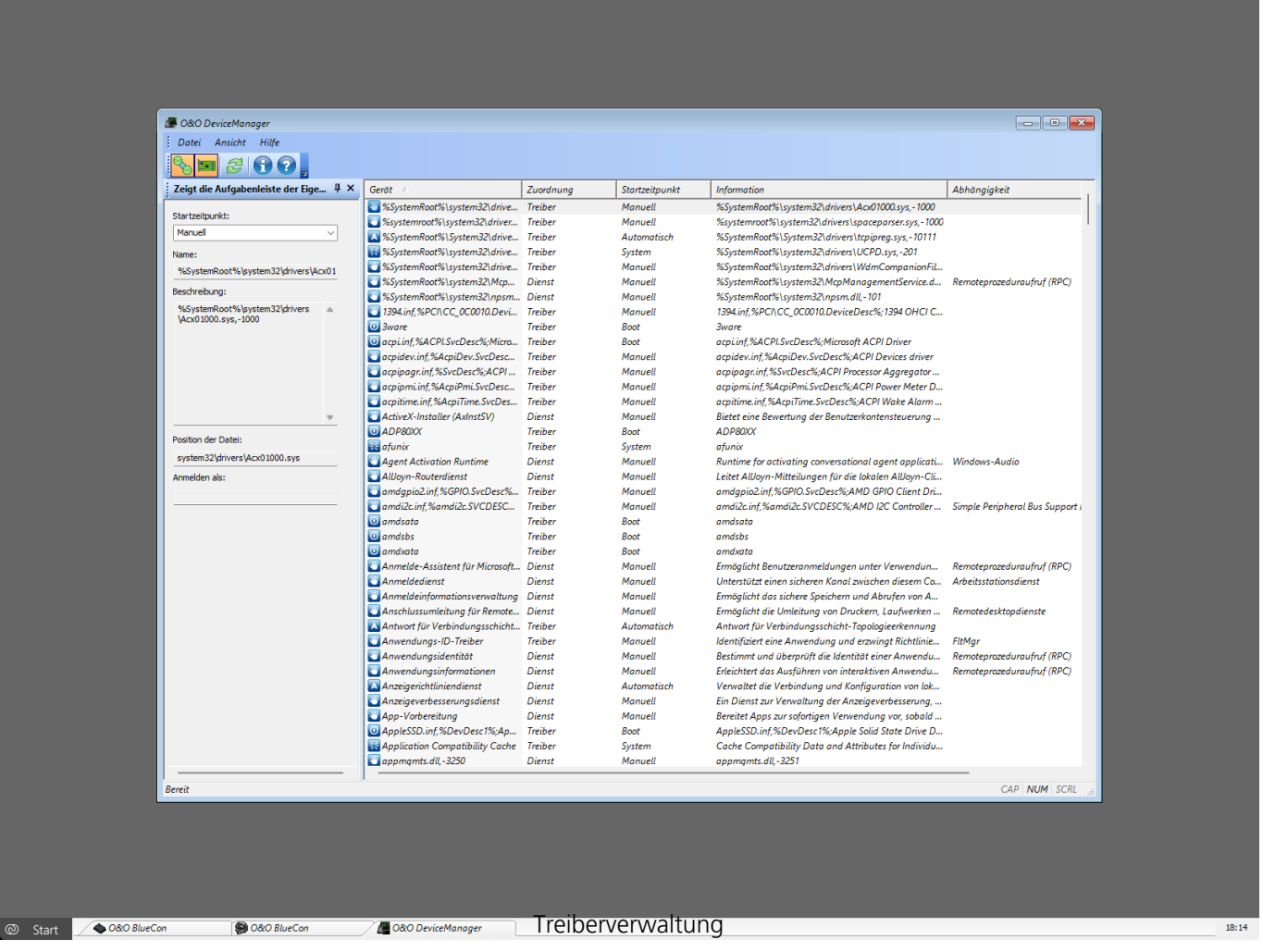

- Wählen Sie das Symbol für die Treiberverwaltung aus.
- Sie können nun einen Treiber aus der Liste markieren. Es stehen verschiedene Optionen zur

Verfügung, den Startzeitpunkt des jeweiligen Treibers zu bestimmen:

**Deaktiviert:** Setzt den Startmodus auf Deaktiviert. Der Treiber wird nicht geladen. Um einen Treiber zu deaktivieren,

wählen Sie ihn aus und klicken Sie unter Startzeitpunkt auf deaktiviert.

- **Boot:** Setzt den Startmodus auf Boot. Das Gerät startet vor allen anderen. Der Treiber wird während Windows hochfährt geladen und gestartet.
- **System:** Setzt den Startmodus auf System. Das Gerät startet, nachdem alle Boot-Geräte gestartet worden sind. Der Treiber wird vom System zu einem beliebigen Zeitpunkt gestartet. Dies muss nicht während des Systemstarts sein.
- **Auto:** Setzt den Startmodus auf Automatisch. Das Gerät startet, nachdem alle Boot- und System-Geräte gestartet worden sind.
- **Manuell:** Setzt den Startmodus auf Manuell. Das Gerät startet nicht automatisch. Der Benutzer kann es nach dem Anmelden manuell starten.

## Diensteverwaltung

Neben der Treiberverwaltung in der Werkzeugleiste finden Sie Diensteverwaltung. Mit der Diensteverwaltung kann der Starttyp der Windows-Dienste angepasst werden. So ist es möglich, fehlerhafte oder überflüssige Dienste zu deaktivieren und damit einen Systemstart wieder zu ermöglichen. Gehen Sie dabei analog zur Treiberverwaltung vor.

# <span id="page-23-0"></span>O&O Check & Repair

O&O Defrag überprüft Ihre Festplatten oder SSDs auf Inkonsistenzen, die zu Problemen führen können. Dabei werden der Komponentenspeicher und die Systemdateien von Windows auf Fehler untersucht.

O&O Defrag zeigt Ihnen nach Abschluss der Prüfung an, ob und welche Fehler gefunden wurden. Mit der Reparaturfunktion können die meisten Fehler direkt behoben werden.

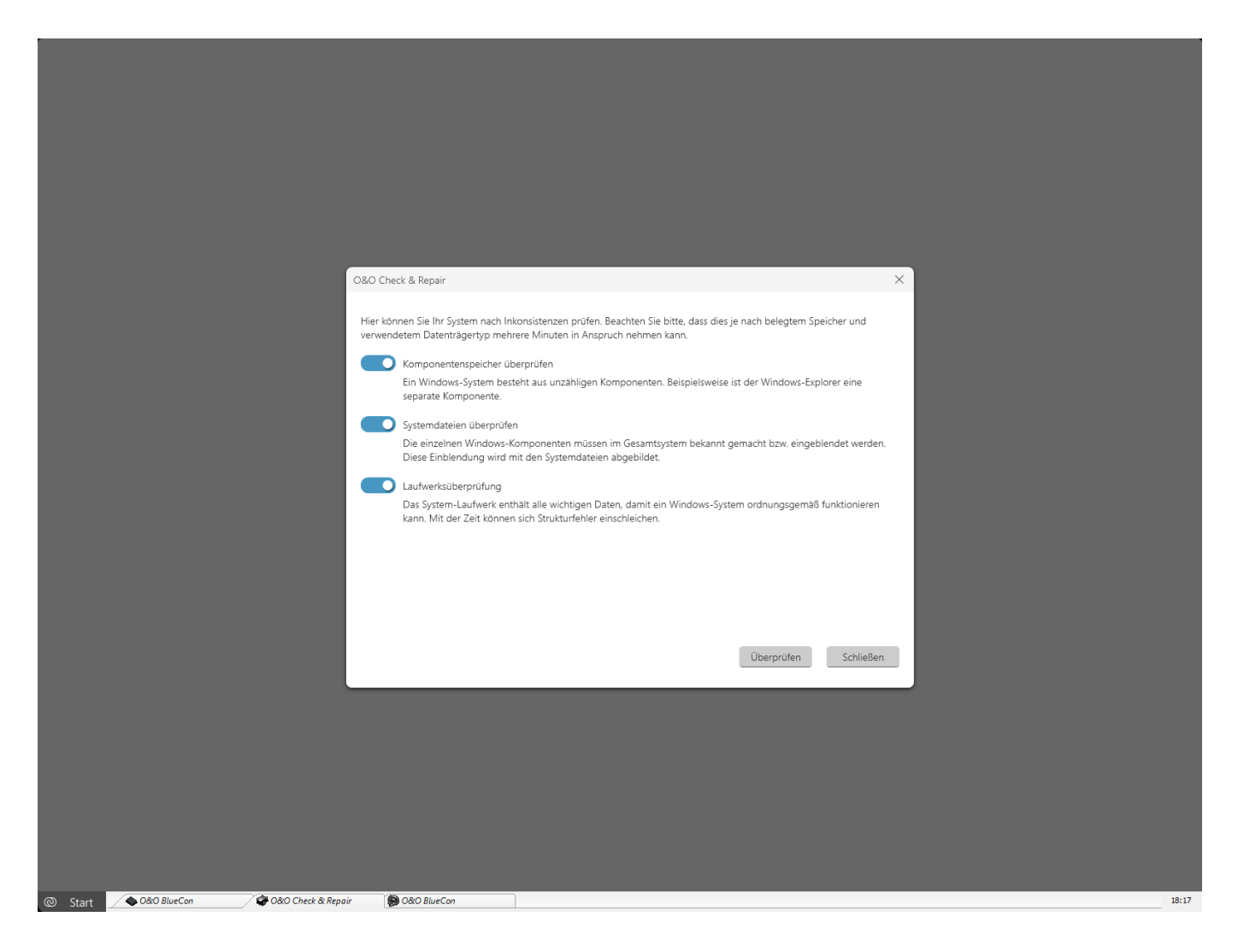

## <span id="page-24-0"></span>O&O EventViewer

Der O&O Eventviewer bietet die Möglichkeit, aktuelle sowie auch importierte Eventlogs auszuwerten. Im oberen Bereich kann zwischen den Eventlogs des Systems und der Anwendungen gewechselt werden. Es ist außerdem möglich die Eventlogs nach Datum und Quelle zu filtern, indem Sie die Schaltflächen über der Tabelle verwenden. Rechts neben den Filtern haben Sie die Möglichkeit die Seiten des Eventlogs durchzublättern.

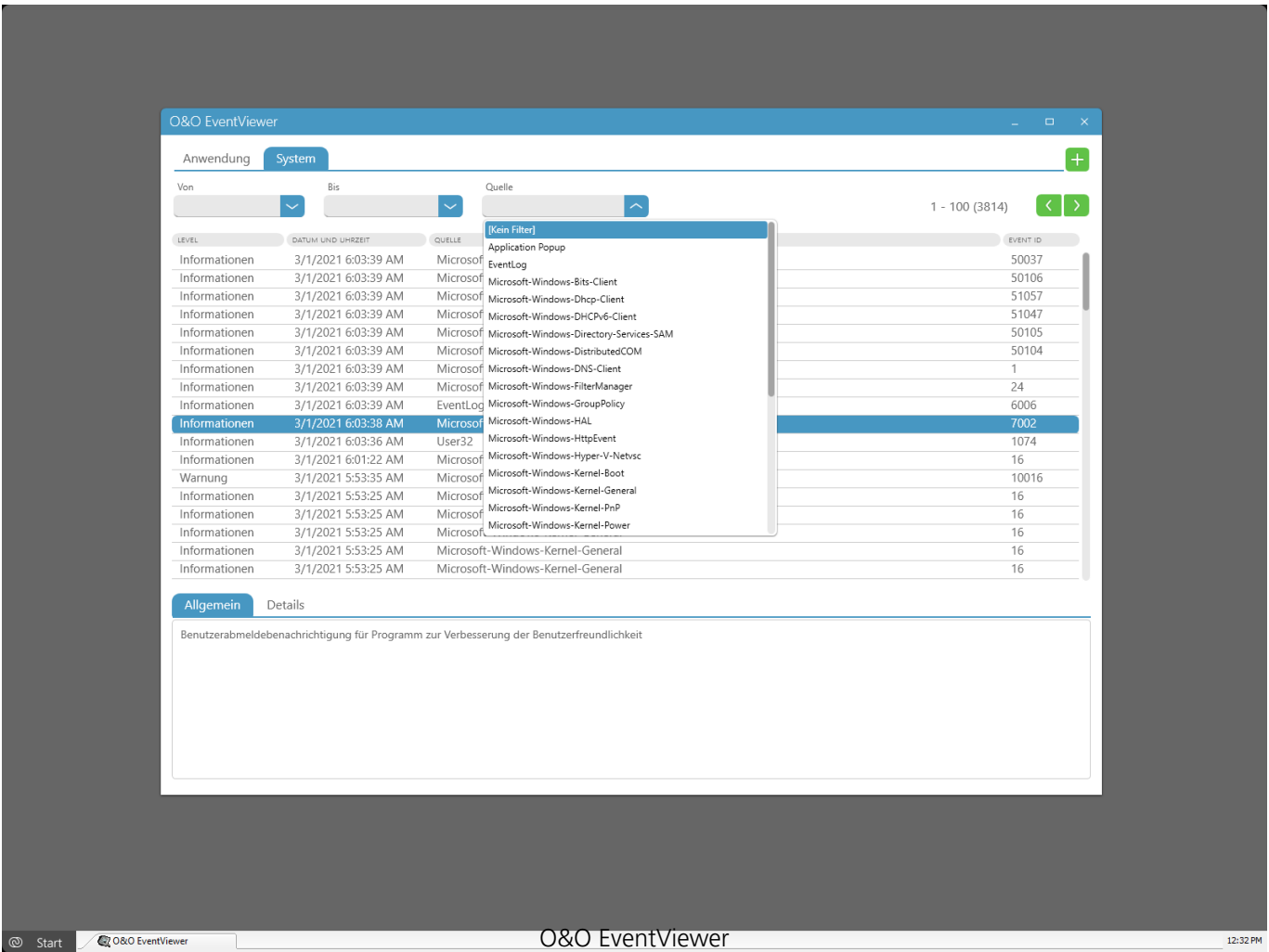

Um mehr Informationen zu einem Eintrag anzuzeigen, klicken Sie auf die entsprechende Zeile in der Tabelle. Im unteren Bereich haben Sie dann die Möglichkeit zwischen allgemeinen Informationen und Details zu wechseln.

Wenn Sie ein Eventlog importieren möchten, klicken Sie oben rechts auf den Button mit dem Plus. Sie können nun eine Datei mit der evtx Endung in das Programm laden.

## <span id="page-25-0"></span>O&O RegEditor

Der O&O RegEditor ist ähnlich wie der von Windows bekannte Registrierungs-Editor aufgebaut. Der O&O RegEditor bietet vollständigen Zugriff auf die Registrierungsdatenbank von Windows. In dieser sind die Einstellungen für sämtliche Windows-Applikationen, Treiber und Dienste gespeichert. Eine Besonderheit des O&O RegEditors ist die Direktnavigation über die Adresszeile. So kann sehr schnell zu betreffenden Schlüsseln navigiert werden.

Um den O&O RegEditor zu öffnen, klicken Sie **Start/Programme/Verwaltung** und dann **O&O RegEditor**.

### **Achtung!**

Der unkorrekte Gebrauch des O&O RegEditors kann schwerwiegende Probleme verursachen, die das gesamte System betreffen und eine Neuinstallation des Betriebssystems erforderlich machen können. Bevor Sie Änderungen in der Registrierungsdatenbank von Windows vornehmen, sollten Sie mit einem Sicherungsprogramm, z.B. O&O DiskImage, eine Sicherungskopie aller wichtigen Rechnerdaten erstellen. O&O kann nicht garantieren, dass Probleme, die von einer fehlerhaften Verwendung des O&O RegEditors herrühren, behoben werden können.

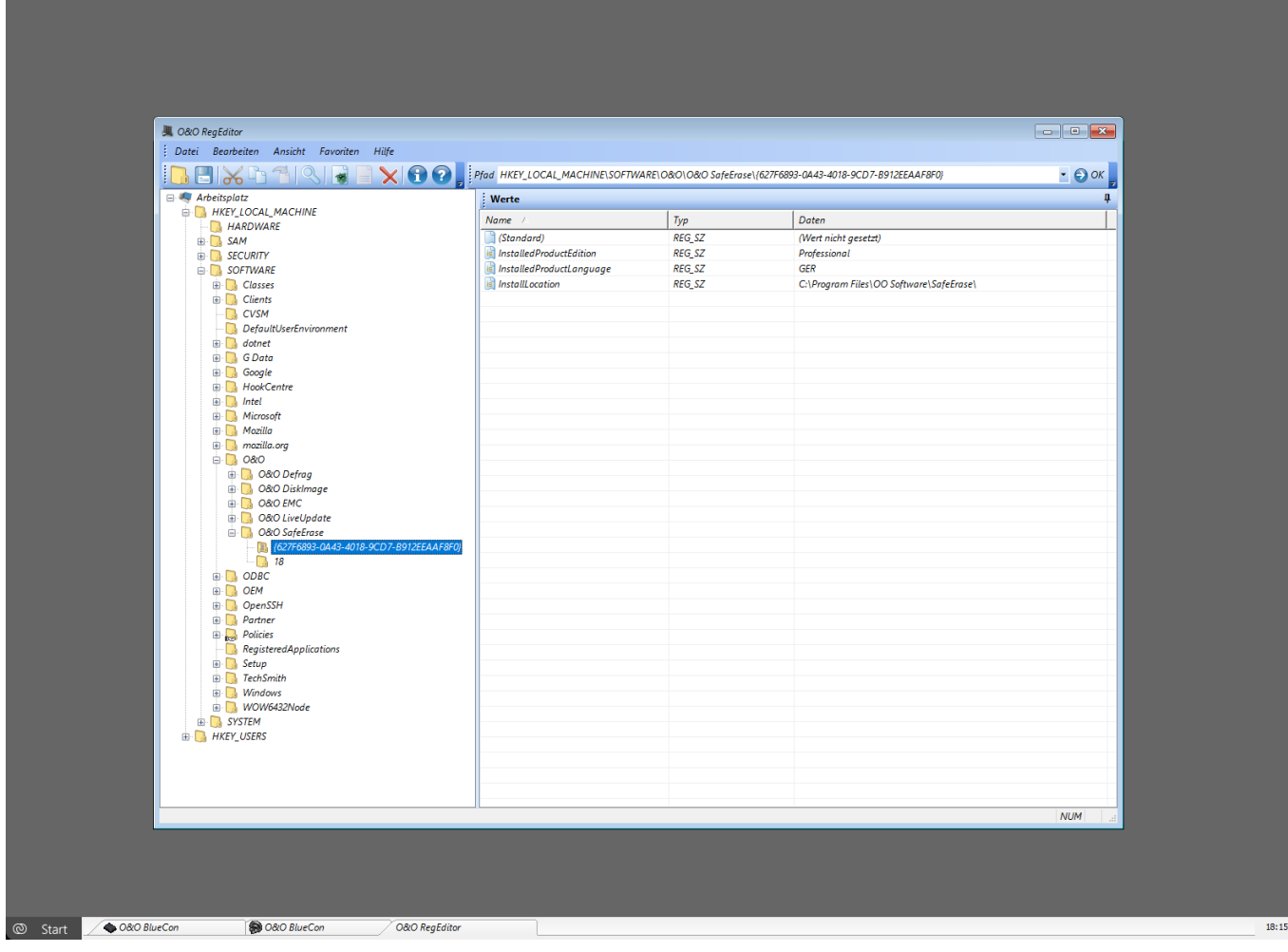

#### O&O RegEdit

## Wichtige Informationen zum O&O RegEditor

Die korrekte Funktion von Windows-Systemen ist stark abhängig von den Informationen, die in der Registrierungsdatenbank gespeichert sind. Bei fehlerhaften Einträgen in der Registrierungsdatenbank kann es zum Totalausfall des Windows-Systems kommen.

Mit dem O&O RegEditor lässt sich die Registrierungsdatenbank des Wartungssystems auslesen und bearbeiten, auch wenn das Wartungssystem nicht mehr betriebsfähig ist.

Die Navigation erfolgt, wie von Windows bekannt, über eine Baumstruktur in der linken Fensterhälfte. Dort werden die beiden Hauptzweige "HKEY\_LOCAL\_MACHINE" für rechnerspezifische Daten und "HKEY USERS" für benutzerspezifische Daten angezeigt.

Im benutzerspezifischen Bereich "HEKY\_USERS" werden alle Benutzerprofile des Wartungssystems angezeigt. Der unter Windows übliche Verknüpfungszweig "HKEY\_CURRENT\_USER" existiert nicht, da ja kein aktueller Benutzer angemeldet ist. Sie erreichen diese Einträge aber unter "HKEY\_USERS", gefolgt von dem Schlüssel mit dem entsprechenden Benutzernamen.

Der unter Windows übliche Verknüpfungszweig "HKEY\_CLASSES\_ROOT" existiert nicht, kann jedoch einfach über den Schlüssel "HKEY\_LOCAL\_MACHINESOFTWARECLASSES" oder den entsprechenden Unterschlüssel in "HKEY\_USERS" geöffnet werden.

Der Schlüssel "HKEY\_LOCAL\_MACHINESYSTEMCurrentControlSet" für die Dienst- und Treiberkonfiguration existiert ebenfalls nicht, da das Wartungssystem kein aktuelles ControlSet geladen hat. Um das ControlSet zu erreichen, finden Sie unter "HKEY\_LOCAL\_MACHINESYSTEM" mehrere ControlSets (ControlSet001, ControlSet002, etc.). Welches davon als CurrentControlSet geladen wird, steht unter "HKEY\_LOCAL\_MACHINESYSTEMSelectCurrent". Üblicherweise ist es das ControlSet001.

Der unter Windows übliche Verknüpfungszweig "HKEY\_CURRENT\_CONFIG" existiert nicht, kann jedoch einfach über den Schlüssel "HKEY\_LOCAL\_MACHINESYSTEMControlSetXXXHardware ProfilesCurrent" geöffnet werden. Wobei XXX für den Wert aus "HKEY\_LOCAL\_MACHINESYSTEMSelectCurrent" steht.

Bevor Änderungen gemacht werden, ist ein Export (REG-Datei) des betreffenden Schlüssels zu empfehlen, so dass über einen späteren Import die Änderungen wieder rückgängig gemacht werden können. Die exportierten REG-Dateien sind mit den REG-Dateien von Windows kompatibel.

Mit dem O&O RegEditor können Schlüssel und Werte editiert, bzw. neu hinzugefügt oder gelöscht werden. Alle unter Windows möglichen Datentypen können verarbeitet werden:

• REG SZ: Zeichenkette

- REG\_DWORD: DWORD-Zahl, 32-Bit lang
- REG\_MULTI\_SZ: Mehrere Zeichenketten
- REG\_EXPAND\_SZ: Erweiterbare Zeichenketten (Umgebungsvariablen werden ersetzt)
- REG\_BINARY: Binärwerte
- REG\_QWORD: QWORD-Zahl, 64-Bit lang

Bei der Änderung von Werten können unterschiedliche Eingabeformate verwendet werden. So können Zahlen im hexadezimalen, dezimalen oder binärem Format eingegeben werden.

Was ist der Unterschied zwischen einem Schlüssel und einem Wert?

Einem Schlüssel können ein oder mehrere Werte zugeordnet werden.

Schlüssel gliedern sich in Haupt- und Unterschlüssel. Die Hauptschlüssel bei O&O RegEditor in O&O BlueCon sind:

- HKEY LOCAL MACHINE
- HKEY\_USERS

Unter diesen Hauptschlüsseln finden sich eine Reihe von Unterschlüsseln, die wiederum weitere Unterschlüssel mit Werten besitzen können.

Registrierungsdatenbank durchsuchen

- 1. Öffnen Sie den **O&O RegEditor**.
- 2. Klicken Sie in der Symbolleiste auf **Suchen** und erhalten Sie Zugriff auf Einträge in der Registrierungsdatenbank.
- 3. Geben Sie in das Suchen-Feld die Zeichenfolge, den Wert oder den Schlüssel ein, der oder die gesucht werden soll.
- 4. Aktivieren Sie für die Suche die gewünschten Kontrollkästchen wie Schlüssel, Werte oder Daten.

Neue Schlüssel anlegen

- 1. Öffnen Sie den **O&O RegEditor**.
- 2. Markieren Sie einen Schlüssel (Ordner) und erstellen Sie über das Kontextmenü einen neuen Schlüssel. Der neue Schlüssel wird dann als Unterschlüssel angelegt.

## Neue Werte anlegen

Sie können einem Schlüssel einen oder mehrere Werte zuordnen.

- 1. Öffnen Sie den **O&O RegEditor**.
- 2. Wählen Sie einen Schlüssel, dem Sie einen neuen Wert zuordnen möchten, aus.
- 3. Sie können über das Kontextmenü des Wertes oder der Werteliste einen neuen Wert

anlegen. Dabei stehen verschiedene Wertetypen zur Auswahl:

- Numerische Werte
- Zeichenfolgen
- Binärwerte

## Werte verändern

- 1. Öffnen Sie den **O&O RegEditor**.
- 2. Wählen Sie den Schlüssel, dessen Wert Sie ändern möchten aus.
- 3. Ändern Sie die gewünschten Werte in der Werteliste über das Kontextmenü oder mit einem Doppelklick. Im Bearbeiten-Feld können Sie den Wert verändern, z.B. den Pfad variieren, deaktivieren oder löschen.

## Werte löschen

- 1. Öffnen Sie den **O&O RegEditor**.
- 2. Wählen Sie den Schlüssel, dessen Wert Sie ändern möchten aus.
- 3. Löschen Sie den Wert in der Werteliste über das Kontextmenü.

## Berechtigungen verwalten

Einem Registrierungsschlüssel Berechtigungen zuweisen

- 1. Öffnen Sie den **O&O RegEditor**.
- 2. Wählen Sie den Schlüssel aus, dem Sie Berechtigungen zuweisen möchten.
- 3. Klicken Sie im Dateimenü auf **Bearbeiten/Berechtigungen**.
- 4. Wählen Sie unter Gruppen- oder Benutzernamen gewünschte Benutzer aus. Weisen Sie dem ausgewählten Schlüssel dann auf folgende Weise eine Zugriffsstufe zu:
- Um dem Benutzer die Berechtigung zu erteilen, den ausgewählten Schlüssel zu öffnen, zu bearbeiten und den Besitz des Schlüssels zu übernehmen, aktivieren unter **Vollzugriff** das Kontrollkästchen **Zulassen**.
- Um dem Benutzer die Berechtigung zu erteilen, den Schlüsselinhalt zwar zu lesen, jedoch keine Änderungen an der Datei speichern zu können, aktivieren Sie für **Schlüssel Lesen** das Kontrollkästchen Zulassen.
- Um dem Benutzer eine spezielle Berechtigung für den ausgewählten Schlüssel zu gewähren, klicken Sie auf **Erweitert**.

Wenn Sie einem Unterschlüssel Berechtigungen zuweisen und die dem übergeordneten Schlüssel zugewiesenen Berechtigungen auch auf den Unterschlüssel angewendet werden sollen, aktivieren Sie unter **Erweitert** das Kontrollkästchen **Berechtigungen übergeordneter Objekte auf untergeordnete Objekte, sofern anwendbar, vererben. Diese mit den hier definierten Einträgen mit einbeziehen**.

Schlüssel mit Werten als \*.reg-Dateien exportieren

- 1. Öffnen Sie den **O&O RegEditor**.
- 2. Klicken Sie im Dateimenü auf **Exportieren**.
- 3. Wählen Sie die \*.reg Datei aus, die Sie exportieren möchten und klicken Sie im Anschluss auf **Öffnen**.

Schlüssel mit Werten als \*.reg-Dateien importieren

- 1. Öffnen Sie den **O&O RegEditor**.
- 2. Klicken Sie im Dateimenü auf **Importieren**.
- 3. Wählen Sie die \*.reg Datei aus, die Sie importieren möchten und klicken Sie im Anschluss auf **Öffnen**.

## <span id="page-30-0"></span>O&O UserManager

Mit dem O&O UserManager übernehmen Sie die Kontrolle über die lokale Benutzerverwaltung ihres Windows Systems.

Um den O&O UserManager zu öffnen, klicken Sie **Start/Programme/Verwaltung** und dann **Benutzerverwaltung**.

#### **Hinweis:**

Mit dem O&O UserManager können nur lokale Benutzerkonten verwaltet werden. Auf einem Domänenkontroller, sowie Onlinezugängen wie z.B. Microsoft Logins, können daher keine Änderungen vorgenommen werden.

![](_page_30_Picture_64.jpeg)

O&O UserManager

## Benutzerprofile ändern

1. Wählen Sie das Icon **Benutzerprofil erstellen** aus.

2. Markieren Sie in der Benutzerliste den Benutzer, dessen Profil Sie verändern möchten.

3. Führen Sie dann unter **Benutzeraktionen** die gewünschte Modifikation aus, z.B. Kennwort oder Namen ändern.

#### Wichtig!

Wenn Sie mit O&O BlueCon Kennwörter ändern, haben Sie auf verschlüsselte Dateien keinen Zugriff mehr. Die Kodierung kann nach der Kennwortänderung nicht mehr entschlüsselt werden!

#### Hinweis:

Es ist nicht möglich, verwendete Kennwörter zu entschlüsseln. Sie können aber Kennwörter ändern, auch wenn Sie das alte Kennwort nicht wissen. Dies empfiehlt sich z.B. dann, wenn ein Benutzer sein Kennwort vergessen hat.

## Neuen Benutzer erstellen

1. Wählen Sie das Icon **Benutzerkonten** aus.

2. Im Menü **Benutzeraktionen** können Sie mit **Neuer Benutzer** ein Benutzerprofil erstellen.

3. Der neue Benutzer erscheint danach rechts in der Benutzerliste.

#### **Hinweis:**

Ein neu erstellter Benutzer gehört standardmäßig zu keiner Gruppe.

![](_page_32_Picture_34.jpeg)

#### Neuen Benutzer erstellen

## Neue Benutzergruppe erstellen

- 1. Wählen Sie das Icon Benutzergruppe aus.
- 2. Klicken Sie unter Gruppenaktionen auf Neue Gruppe.
- 3. Im Dialogfenster können Sie unter Hinzufügen der Gruppe Benutzer zuordnen.

# <span id="page-33-0"></span>Microsoft PowerShell

Die Kommandozeile (Microsoft PowerShell) dient der direkten Eingabe von Befehlen. Sie ermöglicht auch die Ausführung von Stapeldateien (Batches).

Um Microsoft PowerShell zu öffnen, klicken Sie **Start/Programme/Zubehör** und dann **Kommandozeile**.

![](_page_33_Figure_5.jpeg)

Der Befehl HELP listet alle verfügbaren Kommandos und deren Funktion auf. Bitte beachten Sie, dass der Bildschirm automatisch weitergescrollt wird, wenn das untere Ende erreicht ist. Manche Befehle bieten Ihnen die Option, das Scrollen anzuhalten und erst fortzusetzen, wenn Sie eine Taste drücken, z.B. dir /p. Eine genaue Befehlsbeschreibung finden Sie im Befehlsverzeichnis dieser Anleitung.

## Stapelverarbeitung

Microsoft PowerShell bietet Ihnen die Möglichkeit zur Stapelverarbeitung. Dies kann sehr nützlich sein, wenn Sie Befehlssequenzen wiederholen müssen und nicht jede einzelne neu eintippen

möchten. Bitte führen Sie folgende Schritte aus:

- 1. Erzeugen Sie eine ASCII-Datei mit einem Texteditor wie z.B. O&O Notepad.
- 2. Geben Sie die Befehle und die dazugehörigen Argumente ein bitte immer nur einen Befehl pro Zeile.
- 3. Wenn Sie fertig sind, sichern Sie die Datei mit der Extension .BAT. Wir empfehlen einen Dateinamen im 8.3-Format, da Sie im Konsolenmodus leichter auf kurze Dateinamen zugreifen.
- 4. Rufen Sie die Datei in Microsoft PowerShell auf, z.B. c: test.bat. Die Befehle werden in der eingegebenen Reihenfolge ausgeführt.

Wenn Sie den Vorgang vorzeitig abbrechen möchten, drücken Sie Strg und C.

## <span id="page-35-0"></span>Befehlsverzeichnis

Microsoft PowerShell bietet Ihnen eine Reihe von Befehlen. Das Befehlsverzeichnis listet alle Befehle, ihre Syntax und Parameter auf. Wenn Sie Hilfe für einen speziellen Befehl brauchen, können Sie den /?-Befehlszeilenschalter verwenden, um sich eine Kurzbeschreibung der Syntax und des Verwendungszweckes für den Befehl anzeigen zu lassen.

## **attrib**

Zeigt Dateiattribute an oder ändert sie. Dieser Befehl zeigt, setzt oder entfernt das Nur-lesen, Archiv, System, Versteckt- und Komprimiert-Attribut, das Dateien oder Ordnern verliehen werden kann.

![](_page_35_Picture_168.jpeg)

#### **cls**

Löscht den Inhalt des Eingabefensters. Der gelöschte Bildschirm zeigt nur in der linken oberen Ecke Befehlsprompt und Cursor.

![](_page_35_Picture_169.jpeg)

#### **copy**

Kopiert eine oder mehrere Dateien an einen anderen Speicherort.

![](_page_36_Picture_163.jpeg)

#### **del**

![](_page_36_Picture_164.jpeg)

#### **deltree**

Löscht ein ausgewähltes Verzeichnis. Syntax deltree [<Laufwerk:>]<Pfad> Parameter <Laufwerk:> <Pfad>

Gibt Pfad und Namen des Verzeichnisses an, das Sie löschen wollen. Unterverzeichnisse und darin enthaltene Dateien werden mit gelöscht.

Beispiel: deltree C:Windowstest\*.\*

#### **device / service**

Mit dem Befehl 'device' oder 'service' öffnet sich der O&O DeviceManager. Er zeigt alle

installierten Treiber und Dienste an. Sie können in einer Liste den jeweiligen Startzeitpunkt verändern. (siehe O&O DeviceManager)

#### **dir**

Zeigt eine Liste von Dateien und Unterverzeichnissen in einem Verzeichnis an.

![](_page_37_Picture_157.jpeg)

#### **edlin**

Der Befehl 'edlin' startet O&O Notepad. O&O Notepad ist ein einfacher Texteditor, mit dem Sie Textdateien ansehen, bearbeiten und speichern können. Es lassen sich Dateien im ASCII und Unicode bearbeiten.

# **Exit**

Beendet Microsoft PowerShell. Syntax exit Parameter Changes and Changes of Changes and Changes and Changes and Changes of Changes and Changes and Changes and Changes and Changes and Changes and Changes and Changes and Changes and Changes and Changes and Changes an

## **help**

Listet alle verfügbaren Befehle mit ihrer Kurzbeschreibung auf. Wenn Sie zu einem speziellen Befehl Hilfe benötigen, können Sie auch den /?-Befehlszeilenschalter verwenden, um eine Kurzbeschreibung der Syntax und des Verwendungszweckes eines Befehls anzuzeigen.

![](_page_38_Picture_140.jpeg)

![](_page_38_Picture_141.jpeg)

#### **rename**

Ändert einen Dateinamen. Sie können den 'rename'-Befehl nicht zum Ändern von Dateinamen

auf anderen Laufwerken oder zum Verschieben in andere Laufwerke verwenden!

![](_page_39_Picture_160.jpeg)

![](_page_39_Picture_161.jpeg)

#### **safeerase**

Löscht sicher Dateien oder Laufwerke.

![](_page_39_Picture_162.jpeg)

## /lowsecurity

![](_page_40_Picture_156.jpeg)

safeerase /disk 0

- Alle Laufwerke auf der ersten Festplatte werden komplett gelöscht.

Außer /help und /showdisks können alle Parameter miteinander kombiniert werden.

#### **scopy**

Kopiert eine oder mehrere Dateien an einen anderen Speicherort. Wenn die Dateien auf einem NTFS-Laufwerk liegen, bleiben die Sicherheits- und Zugehörigkeits-Attribute erhalten. Syntax scopy <Quelle> <Ziel> Parameter <Quelle> Gibt Pfad und Namen einer Datei oder Dateigruppe an, aus der kopiert werden soll. <Quelle> kann aus Laufwerksname und Doppelpunkt, Verzeichnisnamen, Dateinamen oder einer Kombination aus diesen bestehen. Um eine Gruppe von Dateien anzugeben, können Platzhalter verwendet werden. <Ziel> Gibt Pfad und Namen einer Datei oder Dateigruppe an, in die kopiert werden soll. <Ziel> kann aus Laufwerksname und Doppelpunkt, Verzeichnisnamen, Dateinamen oder einer Kombination aus diesen bestehen.

#### **type**

Gibt den Inhalt einer Textdatei aus. Verwenden Sie den 'type'-Befehl, um eine Textdatei zu betrachten, ohne sie zu verändern. Syntax type [/p] [<Laufwerk:>][<Pfad>]<Dateiname> Parameter /p Zeigt nur einen Bildschirminhalt auf einmal an. Um den nächsten Bildschirm anzuzeigen, drücken Sie die Leertaste. Eine beliebige andere Taste bricht die Ausgabe ab. <Laufwerk:> <Pfad> <Dateiname> Gibt Pfad und Namen der Datei an, die Sie betrachten möchten. Wenn Sie lange Dateinamen verwenden und diese Leerzeichen enthalten, müssen Sie den Dateinamen in Anführungszeichen ("") setzen oder kurze Dateinamen verwenden.

Beispiel: type C:testtest.txt

#### **user**

Gibt eine Auflistung aller lokalen Benutzerkonten aus. Syntax user<br>Parameter example and the syntaxy user of the syntaxy user of the syntaxy user of the syntaxy user of the syntaxy user of the syntaxy user of the syntaxy user of the syntaxy user of the syntaxy user of the synt Parameter

#### **ver**

![](_page_42_Picture_155.jpeg)

#### **vmap**

Listet alle eingebauten Laufwerke, ihre Aufgliederung und zusätzliche Informationen auf. Syntax Parameter **Ohne** 

### **xcopy**

![](_page_42_Picture_156.jpeg)

# <span id="page-43-0"></span>O&O SystemInfo

Mit O&O SystemInfo haben Sie den besten Überblick über die Systemeinstellungen ihres Windows-Betriebssystems. Sie können zudem Systemparameter löschen, deaktivieren oder ändern.

Um die O&O SystemInfo zu öffnen, klicken Sie **Start/Programme/Verwaltung** und dann **Systeminformationen**.

![](_page_43_Picture_65.jpeg)

### **Hinweis:**

Die Boot Configuration Data (BCD) für Windows Vista und neuere wird nur eingeschränkt unterstützt. BCD Store kann nicht manipuliert werden und wird nur zu Kontrollzwecken eingeblendet.

Die Systeminfo zeigt die:

- Konfiguration der win.ini Datei
- Konfiguration der system.ini Datei
- Konfiguration der boot.ini Datei
- Autostart-Einträge
- Umgebungsvariablen

Ein weiterer wichtiger Bereich von O&O SystemInfo stellt die Liste der Autostart-Einträge dar. Angezeigt werden sowohl Programme aus den Autostart-Programmgruppen, aber auch Programme aus den wichtigen Autostartbereichen in der Registrierungsdatenbank, dies sind beispielsweise:

HKEY\_LOCAL\_MACHINESOFTWAREMicrosoftWindowsCurrentVersionRun

HKEY\_CURRENT\_USERSOFTWAREMicrosoftWindowsCurrentVersionRun

Diese Bereiche sind auch von Virenprogrammierern bevorzugte Ablageorte, für Viren, Trojaner oder Spyware. Die Autostart-Einträge können mit SystemInfo deaktiviert, bzw. aktiviert werden. Dadurch kann das Starten schädlicher oder infektiöser Programme verhindert werden.

## Systemparameter bearbeiten

- 1. Wählen Sie eine Konfiguration oder einen Eintrag aus.
- 2. Um Systemparameter zu bearbeiten, wählen Sie dieses aus der rechten Liste aus.
- 3. Es erscheint ein Bearbeitungsfenster, in dem Sie das Parameter editieren können.

## Systemparameter deaktivieren

- 1. Wählen Sie einen Eintrag aus einer Konfiguration aus.
- 2. Löschen Sie das Häkchen bei aktivieren.
- 3. Das Element und sein Wert sind nun deaktiviert.

## Systemparameter löschen

- 1. Klicken Sie ein Systemparameter an, so dass sein Wert im Bearbeitungsfenster erscheint.
- 2. Sie können das Parameter nun löschen.

# <span id="page-45-0"></span>Systemeinstellungen

Mit der Systemeinstellung können neben Parametern wie Bildschirmauflösung, Sprach- und Tastatureinstellungen und Zeitzone auch das Netzwerk aktiviert und das Betriebssystem ausgewählt werden. Letzteres ist insbesondere dann wichtig, wenn sich auf dem Zielrechner mehrere Installationen von Betriebssystemen befinden. Über diese Auswahl wird definiert, welche Systemdatenbanken angesprochen werden sollen. Alle Werkzeuge, die systemabhängige Informationen darstellen, werden automatisch auf das gewählte System zugreifen. Eine Änderung des Zielsystems sowie die nachträgliche Aktivierung des Netzwerkes ist während der Laufzeit über die Systemsteuerung möglich.

Um die Systemeinstellungen zu öffnen, klicken Sie **Start/Einstellungen** und dann **Systemsteuerung**.

![](_page_45_Picture_5.jpeg)

## Treiber laden

Sollte bei Benutzung der Start-CD unter Windows PE ein Gerät, z.B. eine Festplatte oder eine Netzwerkkarte, nicht automatisch erkannt werden, so fehlt unter Umständen der notwendige Treiber für den Controller (z.B. bei RAID Controllern).

Das Nachladen der Treiber kann direkt nach der Ausführung der Start-CD im Dialog **O&O Systemeinstellungen** im Reiter **Treiber** durchgeführt werden. Sie können diesen Dialog auch zu einem späteren Zeitpunkt unter **Start/O&O Systemeinstellungen/Treiber** erreichen.

Um einen Treiber zu laden gehen Sie wie bitte wie folgt vor:

1. Öffnen Sie den Reiter **Treiber** im Dialog **O&O Systemeinstellungen** wie oben beschrieben.

2. Es werden alle von Windows erkannten Geräte und alle Geräte ohne installierten Treiber angezeigt. Wählen Sie ein Gerät aus, für das Sie einen Treiber nachladen möchten.

3. Klicken Sie auf **Laden**.

4. Wählen Sie den Treiber, beispielsweise auf einem der angeschlossenen Festplatten, USB-Sticks oder CD\*, aus.

5. Wählen Sie im Dialog **Öffnen**, um den Treiber zu installieren.

6. Abschließend erhalten Sie eine Programmeldung, die Sie über den Verlauf der Installation informiert.

## **\*Hinweis:**

Sie können die Start-CD aus dem Laufwerk entfernen, um eine Treiber-CD von einem Hersteller einzulegen.

#### **Hinweis:**

Wenn Sie einen zusätzlichen Treiber unter Windows PE geladen haben, kann unter Umständen eine Meldung mit einer Neustart-Aufforderung erscheinen. Diese Meldung wird automatisch von Windows PE angezeigt, sie ist beim Start von CD aber irrelevant. Lehnen Sie daher die Aufforderung ab und folgen Sie den weiteren Anweisungen im Dialogfenster.

#### **Hinweis:**

Verschlüsselte Laufwerke werden unter Windows PE nicht unterstützt, ausgenommen Bitlocker verschlüsselte Laufwerke.

![](_page_47_Picture_16.jpeg)

Treiber laden

## <span id="page-48-0"></span>Web Browser

Der integrierte FireFox® Web-Browser ermöglicht den Zugriff auf das Internet. Damit können Informationen und Dateien aus dem Web angefordert werden, die bei der Behebung von Problemen hilfreich sind.

#### **Hinweis:**

Für die Benutzung des FireFox® Web-Browsers müssen Sie über einen Netzwerkzugang in Ihrem LAN verfügen.

![](_page_48_Picture_6.jpeg)

Web Browser

## <span id="page-49-0"></span>O&O Notepad

O&O Notepad ist ein einfacher Texteditor, mit dem Sie Textdateien ansehen, bearbeiten und speichern können. Es lassen sich Dateien im ASCII und Unicode bearbeiten.

Um O&O Notepad zu öffnen, klicken Sie **Start/Programme/Zubehör** und dann **Editor**.

![](_page_49_Picture_37.jpeg)

# <span id="page-50-0"></span>O&O Calc

Der O&O Calc ermöglicht die Durchführung von Grundrechenarten und die Umrechnung zwischen Zahlensystemen (Dezimal, Hexadezimal, Oktal und Binär). Zusätzlich besteht die Möglichkeit, Formelausdrücke zur Berechnung einzugeben.

Um den O&O Calc zu öffnen, klicken Sie **Start/Programme/Zubehör/Taschenrechner**.

![](_page_50_Picture_60.jpeg)

<span id="page-51-0"></span>Endbenutzer-Lizenzvertrag

## **O&O Software GmbH**

Endbenutzer-Lizenzvertrag 5.9.3 (EULA)

## **Allgemeiner und besonderer Teil**

## **Allgemeiner Teil**

WICHTIG - BITTE SORGFÄLTIG LESEN

Dieser Endbenutzer-Lizenzvertrag (EULA) ist in zwei Teile untergliedert: einen allgemeinen Teil, der für alle O&O Produkte gültig ist, und einen besonderen Teil, der produktabhängige Bestimmungen enthält. Beide Teile werden mit Annahme dieser Lizenzbedingungen Bestandteil Ihres Vertrages mit der O&O Software GmbH, Bülowstraße 66, 10783 Berlin. Sollten Sie Fragen zu diesem Vertrag und den Lizenzbedingungen haben, steht unser Serviceteam Ihnen gerne unter info@oo-software.com zur Verfügung.

Das Softwareprodukt wird sowohl durch Urheberrechtsgesetze und internationale Urheberrechtsverträge als auch durch andere Gesetze und Vereinbarungen über geistiges Eigentum geschützt.

### **1. Gegenstand und Form der Lieferung**

(1) Sie erhalten die vertragsgegenständliche Software in ausführbarer Form (Objektcode) gemeinsam mit der dazu von O&O freigegebenen Dokumentation nach (6).

(2) Die Software hat die in der Dokumentation angegebene Funktionalität. Sie können diese Dokumentation der Funktionalität schon vor Vertragsschluss in dieser Internetpräsentation auf folgender Seite www.oo-software.com einsehen.

(3) Die Lieferung erfolgt je nachdem, wie Sie die Software erworben haben, entweder durch Übergabe oder Versand eines Datenträgers an die von Ihnen angegebene Lieferadresse, oder durch Übermittlung einer Lizenzinformation sowie ggf. von Download-Informationen an die angegebene Liefer-E-Mail-Adresse.

(4) Sofern Sie im Rahmen eines Wartungsvertrags Updates erhalten, werden Ihnen diese elektronisch zum Download von uns angeboten.

(5) Änderungen der Lieferadresse oder Liefer-E-Mail-Adresse werden bei Updatelieferungen nur berücksichtigt, wenn dies rechtzeitig mindestens zwei Wochen vor der Updatelieferung entweder schriftlich oder per E-Mail an die unter www.oo-software.com angegebene Adresse bzw. E-Mail-Adresse mitgeteilt wurde.

(6) Eine gedruckte Kopie der Dokumentation wird nicht mitgeliefert. Die Dokumentation besteht im Wesentlichen aus elektronischen Hilfen.

### **2. Voraussetzungen des Einsatzes (Systemvoraussetzungen)**

(1) Die Installation der Software ist nicht Gegenstand des Vertrages.

(2) Je nach Software, gibt es bestimmte Systemvoraussetzungen, die Sie einhalten müssen, damit die Software vertragsgemäß nutzbar ist. Diese werden im besonderen Teil dieses Vertrages für das jeweilige Produkt gesondert definiert.

### **3. Nutzungsrechte, einschließlich Testversionen und Weitergabe-/Nutzungsverbote**

(1) O&O räumt Ihnen mit Bezahlung der vereinbarten einmaligen Vergütung ein nicht ausschließliches, räumlich unbeschränktes Recht zur Nutzung der Software auf Dauer ein.

(2) Testversionen - Sofern Sie von der O&O Website www.oo-software.com die Testversion eines unserer Produkte installiert haben, so ist dieses Nutzungsrecht entsprechend den Angaben bei Vertragsschluss zeitlich begrenzt und/oder technisch beschränkt.

(3) Ein Exemplar der Software berechtigt zur Nutzung auf gleichzeitig maximal einem (1) Ausgabegerät/Arbeitsplatz.

(4) Wollen Sie die Software auf mehr als einem Ausgabegerät/Arbeitsplatz nutzen, muss das Nutzungsrecht entsprechend erweitert werden. Für welche der von O&O angebotenen Programme auch Volumenlizenzen erhältlich sind, können Sie der O&O Website entnehmen (http://www.oosoftware.com/). Für die Erweiterung der Nutzungsrechte ohne erneute Lieferung der Software gilt die gesonderte Preisliste von O&O Volumenlizenzen. Eine spätere Erweiterung des Nutzungsrechtes ohne erneute Lieferung löst keine erneute Gewährleistung aus.

(5) Jede Nutzung über das vertraglich vereinbarte Maß hinaus ist eine vertragswidrige Handlung. In diesem Fall sind Sie verpflichtet, die Übernutzung dem Anbieter unverzüglich mitzuteilen. Die Parteien werden dann versuchen, eine Vereinbarung über die Erweiterung der Nutzungsrechte zu erzielen. Für den Zeitraum der Übernutzung, d.h. bis zum Abschluss einer solchen Vereinbarung bzw. der Einstellung der Übernutzung sind Sie verpflichtet, eine Entschädigung für die Übernutzung entsprechend unserer Preisliste zu bezahlen. Bei der Berechnung der Entschädigung wird eine vierjährige lineare Abschreibung zugrunde gelegt. Teilen Sie die Übernutzung nicht mit, wird eine Vertragsstrafe in Höhe des dreifachen Preises der in Anspruch genommenen Nutzung entsprechend der Preisliste von O&O fällig.

(6) Sie sind berechtigt, eine Sicherheitskopie der Software zu erstellen und alltägliche Datensicherungen vorzunehmen. Die Erstellung von weiteren Kopien als für die Sicherung zukünftiger Benutzung erforderlich ist (inklusive der Sicherheitskopien und Datensicherungen), ist nicht erlaubt.

(7) Copyright- und sonstige Schutzrechtsvermerke innerhalb der Software dürfen weder entfernt noch verändert werden. Sie sind auf jeder Kopie der Software mit zu übertragen.

(8) Weitergabeverbot - Nur wenn Sie die Software mit einem Datenträger erworben haben, sind Sie zur Weitergabe berechtigt und zwar unter folgenden Bedingungen: Eine Weiterveräußerung der Software ist nur pro Softwareexemplar als Ganzes zulässig, d.h. unter Aufgabe der eigenen

Nutzung des vergüteten Exemplars sind Sie berechtigt, durch Weitergabe des Datenträgers an einen Dritten diesem das Recht zur Nutzung entsprechend den zwischen O&O und ihnen bestehenden Vereinbarungen zur Nutzung zu übertragen. Sie sind verpflichtet, bei einer solchen Weitergabe an einen Dritten diesem sämtliches Material zu der vertragsgegenständlichen Software zu übergeben und die Software auf bei Ihnen verbleibenden Datenträgern (z.B. Festplatte) zu löschen.

(9) Verbot der Rückentwicklung, der Entkompilierung und Disassemblierung. Sie dürfen diese Software nicht rückentwickeln, entkompilieren oder disassemblieren, ausgenommen und nur soweit solche Aktivitäten ausdrücklich durch zuständiges Gesetz ungeachtet dieser Beschränkung erlaubt sind.

(10) Vermiet- und Dienstleistungsverbot - Sie erwerben mit diesem Vertrag keine Berechtigung zur öffentlichen Wiedergabe der Software oder zum Vermieten der Software. Sie sind bei der Software zudem nicht berechtigt, die Software zu eigenen Dienstleistungen für und im Beisein von Dritten zu nutzen. Hierfür können Sie eine geeignete Lizenz von O&O erwerben.

(11) Befolgung der anwendbaren Gesetze. Sie müssen alle anwendbaren Gesetze betreffend den Softwaregebrauch befolgen.

## **4. Vergütung**

(1) Die angegebenen Preise gelten jeweils inkl. der gesetzlichen Umsatzsteuer, sofern dies nicht anders ausgewiesen wurde.

(2) Testversionen - Die von O&O zum Download angebotenen Testversionen sind kostenlos, sofern nicht anders angegeben.

(3) Sofern Sie im Rahmen eines Wartungsvertrages Updates Ihrer Programme erhalten, so gelten für diese Wartungsverträge die Vergütungsbestimmungen in diesen Verträgen.

(4) O&O ist berechtigt, die ihm übermittelten Daten soweit für das Inkasso durch Dritte erforderlich, an diese weiter zu leiten.

(5) Bis zur vollständigen Bezahlung behält sich O&O alle Rechte, insbesondere urheberrechtliche Nutzungsrechte, an den Vertragsgegenständen vor. O&O ist insbesondere berechtigt, wenn O&O vom Vertrag zurücktritt z.B. wegen des Zahlungsverzugs von Ihnen, die weitere Nutzung der Software zu untersagen und die Herausgabe sämtlicher Kopien bzw. soweit eine Herausgabe nicht möglich ist, deren Löschung zu verlangen. Sollte vor der vollständigen Bezahlung der vertragsgegenständlichen Software ein Dritter Zugriff auf das Vorbehaltsgut nehmen, sind Sie verpflichtet, diesen Dritten über den Vorbehalt von O&O zu informieren und O&O sofort schriftlich über den Zugriff des Dritten zu benachrichtigen.

## **5. Sach- und Rechtsmängel**

(1) Mit dem Softwarepaket bzw. dem Download erhalten Sie die Software frei von Sach- oder Rechtsmängeln.

(2) Ein Sachmangel ist gegeben, wenn sich die Software nicht zu der Verwendung eignet wie in der Dokumentation beschrieben, die auf dieser Internetpräsenz auf folgender Seite www.oosoftware.com enthalten ist und mitgeliefert wird bzw. herunterladbar ist.

O&O prüft laufend, dass hinsichtlich der Funktionsweise und Eigenschaften der Software an anderer Stelle keine über die Dokumentation hinausgehenden Versprechungen gemacht werden. Sie können daher davon ausgehen, dass solche über die Dokumentation hinausgehende Beschreibungen der Software nicht von O&O stammen und dieser auch nicht bekannt sind. Sollten solche Beschreibungen der Software, in denen Funktionen und Eigenschaften der Software behauptet werden, die in der Dokumentation nicht beschrieben sind, zu Ihrer Kenntnis gelangen, informieren Sie bitte O&O.

(3) Ein Rechtsmangel ist gegeben, wenn die für die vertraglich vorgesehene Verwendung erforderlichen Rechte nach Übergabe der Software nicht wirksam eingeräumt sind.

(4) Ansprüche wegen Sach- und/oder Rechtsmängeln der Software verjähren grundsätzlich in zwei Jahren nach Ablieferung der Programme bzw. nach Übermittlung der für einen Download erforderlichen Seriennummer. Für den Fall, dass Sie Kaufmann sind, verkürzt sich die Gewährleistungsfrist auf ein Jahr.

Hat O&O den Sachmangel arglistig verschwiegen, beträgt die Verjährungsfrist für Ansprüche wegen dieses Mangels drei Jahre.

Nach Ablauf der Verjährungsfrist kann die Zahlung der Vergütung insoweit verweigert werden, als Sie auf Grund eines Rücktritts oder einer Minderung dazu berechtigt wären.

(5) Sie sind verpflichtet, auftretende Mängel unverzüglich nach ihrer Entdeckung und möglichst schriftlich O&O zu melden. Dabei sollten Sie, soweit möglich, auch angeben, wie sich der Mangel äußert und auswirkt und unter welchen Umständen er auftritt.

(6) Werden O&O während des Laufs der Verjährungsfrist Mängel gemeldet, wird diese kostenlos eine Nacherfüllung vornehmen.

(7) Im Rahmen der Nacherfüllung wird Ihnen die korrigierte Software nochmals in der vereinbarten Art und Weise geliefert. Eine Fehleranalyse und -beseitigung auf Ihrem System vor Ort findet nicht statt.

O&O übernimmt die im Rahmen der Nacherfüllung entstehenden Aufwendungen, insbesondere Transport-, Wege-, Arbeits- und Materialkosten. Für die Installation bleiben Sie selbst verantwortlich. O&O übernimmt im Rahmen ihrer Verpflichtungen bei Sach- oder Rechtsmängeln insbesondere nicht die Installation der Software vor Ort.

Soweit eine Änderung des Programms im Rahmen der Nacherfüllung erfolgt, nimmt O&O die erforderlichen Anpassungen der Dokumentation kostenlos vor.

(8) Nach erfolglosem Ablauf einer von Ihnen gesetzten Frist zur Nacherfüllung können Sie vom Vertrag zurücktreten oder den Kaufpreis mindern und Schadensersatz statt Leistung oder Ersatz vergeblicher Aufwendungen verlangen.

(9) Eine Fristsetzung ist nicht erforderlich, wenn

a) O&O beide Arten der Nacherfüllung verweigert, auch wenn sie dazu wegen den dadurch

entstehenden Kosten berechtigt ist oder

b) die Nacherfüllung unmöglich ist oder

c) Ihnen die Nacherfüllung unzumutbar ist oder

d) die Nacherfüllung fehlgeschlagen ist.

Eine Nachbesserung gilt nach dem erfolglosen zweiten Versuch als fehlgeschlagen, wenn sich nicht insbesondere aus der Art der Software oder des Mangels oder den sonstigen Umständen etwas anderes ergibt.

(10) Sie sind zum Rücktritt nicht berechtigt, wenn der Mangel unerheblich ist. Sie können in diesem Fall auch nicht Schadensersatz statt der ganzen Leistung verlangen.

(11) Im Falle des Rücktritts sind gezogene Nutzungen zu ersetzen. Der Nutzungsersatz wird auf Grundlage einer vierjährigen linearen Abschreibung des Kaufpreises errechnet.

(12) Durch die Minderung wird der Kaufpreis um den Betrag herabgesetzt, um den der Mangel den Wert der Software, gemessen am Kaufpreis, mindert. Maßgebend ist der Wert zum Zeitpunkt des Vertragsschlusses. Der Betrag ist, soweit erforderlich, durch Schätzung zu ermitteln. Bei Minderung ist der bereits über den geminderten Kaufpreis bezahlte Betrag zu erstatten.

(13) Stellt sich heraus, dass ein gemeldetes Problem nicht auf einen Mangel der Software zurückzuführen ist, ist O&O berechtigt, entstandenen Aufwand zur Analyse und Beseitigung des Problems entsprechend den O&O-Preislisten für solche Dienstleistungen zu berechnen, wenn Ihnen Vorsatz oder grobe Fahrlässigkeit vorgeworfen werden kann.

(14) Die Gewährleistungspflicht entfällt, wenn an der Software ohne ausdrückliche schriftliche Genehmigung Änderungen vorgenommen werden, oder wenn die Software in anderer als in der vorgesehenen Art oder Softwareumgebung einsetzt wird, es sei denn, Sie weisen nach, dass diese Tatsachen in keinem Zusammenhang mit dem aufgetretenen Fehler stehen.

### **6. Begrenzung der Schadensersatzhöhe**

(1) O&O haftet auf Schadensersatz aus jeglichem Rechtsgrund der Höhe nach entsprechend den nachfolgenden Bestimmungen.

(2) Die Haftung von O&O für Schäden, die von O&O oder einem ihrer Erfüllungsgehilfen oder gesetzlichen Vertreter vorsätzlich oder grob fahrlässig verursacht werden, ist der Höhe nach unbegrenzt.

(3) Bei Schäden aus der Verletzung des Lebens, des Körpers oder der Gesundheit, ist die Haftung auch bei einer einfach fahrlässigen Pflichtverletzung von O&O oder eines gesetzlichen Vertreters oder Erfüllungsgehilfen von O&O der Höhe nach unbegrenzt.

(4) Unbegrenzt der Höhe nach ist die Haftung auch für Schäden, die auf schwerwiegendes Organisationsverschulden von O&O zurückzuführen sind, sowie für Schäden, die durch Fehlen einer garantierten Beschaffenheit hervorgerufen wurden.

(5) Bei der Verletzung wesentlicher Vertragspflichten haftet O&O, wenn keiner der in (2) - (4)

genannten Fälle gegeben ist, der Höhe nach begrenzt auf den vertragstypisch vorhersehbaren Schaden.

(6) Jede weitere Haftung auf Schadensersatz ist ausgeschlossen, insbesondere ist die Haftung ohne Verschulden ausgeschlossen.

(7) Die Haftung nach dem Produkthaftungsgesetz bleibt unberührt.

(8) Ist ein Schaden sowohl auf ein Verschulden von O&O als auch auf Ihr Verschulden zurückzuführen, müssen Sie sich Ihr Mitverschulden anrechnen lassen.

Sie sind für eine regelmäßige Sicherung Ihrer Daten mindestens ein Mal pro Tag verantwortlich. Bei einem von O&O verschuldeten Datenverlust, haftet O&O deshalb ausschließlich für die Kosten der Vervielfältigung der Daten von den von Ihnen zu erstellenden Sicherheitskopien und für die Wiederherstellung der Daten, die auch bei einer ordnungsgemäß erfolgten Sicherung der Daten verlorengegangen wären.

### **7. Schlussbestimmungen**

(1) Gegen Forderungen von O&O können Sie nur mit unbestrittenen oder rechtskräftigen Forderungen aufrechnen.

(2) Änderungen und Ergänzungen dieses Vertrages haben schriftlich zu erfolgen. Dies gilt auch für Änderungen dieser Bestimmungen.

(3) Der Vertrag unterliegt deutschem Recht. Das einheitliche UN-Kaufrecht (CISG) sowie das UNIDROIT Factoringübereinkommen von Ottawa sind nicht anwendbar.

(4) Etwaige AGB von Ihnen finden keine Anwendung.

(5) Für den Fall, dass Sie Kaufmann sind oder keinen Sitz in der Bundesrepublik Deutschland haben, vereinbaren wir das Landgericht Berlin als zuständiges Gericht für Streitigkeiten aus diesem Vertrag.

### **8. Kontakt**

Falls Sie Fragen zu dem O&O Softwarelizenzvertrag haben oder O&O ansprechen wollen, wenden Sie sich bitte an uns.

O&O Software GmbH, Bülowstraße 66, 10783 Berlin, Deutschland

E-Mail info@oo-software.com / sales@oo-software.com, Web www.oo-software.com

## **Besonderer Teil**

## **O&O AutoBackup**

Ergänzung zu: 2. Voraussetzungen des Einsatzes (Systemvoraussetzungen)

## **O&O AutoBackup Professional Edition**

Die Software setzt das Betriebssystem Windows 8.1 (alle Editionen), Windows 10 (alle Editionen) oder Windows 11 (alle Editionen) voraus. Ohne den Einsatz eines derartigen Betriebssystems ist der vertragsgemäße Gebrauch nicht sichergestellt. Eine Steuerung des Programmes über eine Netzwerkverwaltung ist nicht möglich.

## **O&O BlueCon**

Ergänzung zu: 2. Voraussetzungen des Einsatzes (Systemvoraussetzungen) Die Software setzt das Betriebssystem Windows 8.1 (alle Editionen), Windows Server 2012 R2 (alle Editionen), Windows 10 (alle Editionen), Windows Server 2016 (alle Editionen), Windows Server 2019 (alle Editionen) oder Windows Server 2022 (alle Editionen) voraus. Ohne den Einsatz eines derartigen Betriebssystems ist der vertragsgemäße Gebrauch nicht sichergestellt.

Das vorliegende Produkt darf nur entsprechend der erworbenen Lizenz eingesetzt werden. Folgende Lizenzformen existieren für O&O BlueCon:

### **O&O BlueCon Admin Edition**

Sie sind berechtigt, das Softwareprodukt auf allen Rechnern einzusetzen, die a) sich im Besitz des Unternehmens (juristische Person oder natürliche Person(en) bei Personengesellschaften) des Lizenznehmers befinden und b) sich an einem physischen Standort befinden. Der Einsatz des Softwareproduktes darf nur direkt vom erworbenen oder von Ihnen zu erstellenden Boot-Medium des Softwareproduktes erfolgen. Eine separate Installation des Softwareproduktes oder einzelner Teile davon auf individuellen Rechnern ist nicht Bestandteil des Lizenzvertrages. Diese Lizenz ist an eine natürliche Person gebunden und nicht übertragbar.

### **O&O BlueCon Tech Edition**

Sie sind berechtigt, das Softwareprodukt auf allen Rechnern einzusetzen. Dazu zählen auch Rechner, die nicht zum Unternehmen des Lizenznehmers gehören (sog. Servicetechniker-Lizenz). Der Einsatz des Softwareproduktes darf nur direkt vom erworbenen oder von Ihnen zu erstellenden Boot-Medium des Softwareproduktes erfolgen. Eine separate Installation des Softwareproduktes oder einzelner Teile davon auf individuellen Rechnern ist nicht Bestandteil des Lizenzvertrages. Diese Lizenz ist an eine natürliche Person gebunden und nicht übertragbar.

### O&O BrowserPrivacy

Ergänzung zu: 2. Voraussetzungen des Einsatzes (Systemvoraussetzungen) Die Software setzt das Betriebssystem Windows 8 (alle Editionen), Windows 8.1 (alle Editionen), Windows 10 (alle Editionen) oder Windows 11 (alle Editionen) voraus. Ohne den Einsatz eines derartigen Betriebssystems ist der vertragsgemäße Gebrauch nicht sichergestellt.

## **O&O BuildPE**

### **Wichtiger Hinweis zur Nutzung von O&O BuildPE**

Das Programm überschreibt den Zieldatenträger (dies sind unter anderem wiederbeschreibbare CDs oder auch USB-Sticks). Bitte stellen Sie unbedingt sicher, dass die Zieldatenträger keine Daten enthalten, die Sie noch benötigen. Das Überschreiben der Daten kann nicht rückgängig gemacht

werden!

O&O weist ausdrücklich darauf hin, dass es für Schäden, die durch die unsachgemäße Nutzung von O&O BuildPE verursacht werden, nicht verantwortlich ist.

Ergänzung zu: 2. Voraussetzungen des Einsatzes (Systemvoraussetzungen) Die Software setzt das Betriebssystem Windows 10 (alle Editionen) oder Windows Server 2019 (alle Editionen) voraus. Ohne den Einsatz eines derartigen Betriebssystems ist der vertragsgemäße Gebrauch nicht sichergestellt.

### Ergänzung zu: 4. Vergütung

O&O verlangt für die Nutzung von O&O BuildPE kein Entgelt. Für diese Lizenz und dieses Programm dürfen auch keine Entgelte von Dritten verlangt werden, sofern dies nicht explizit durch O&O gestattet wurde. Im Zweifel wenden Sie sich bitte an uns, Sie finden unsere Kontaktdaten am Ende dieser Lizenzvereinbarung.

## **O&O CleverCache**

Ergänzung zu: 2. Voraussetzungen des Einsatzes (Systemvoraussetzungen)

## **O&O CleverCache Professional Edition**

Die Software setzt das Betriebssystem Windows 7 (alle Editionen) voraus. Ohne den Einsatz eines derartigen Betriebssystems ist der vertragsgemäße Gebrauch nicht sichergestellt.

## **O&O CleverCache Server Edition**

Die Software setzt das Betriebssystem Windows Server 2008 (alle Editionen), Windows 7 (alle Editionen) oder Windows Server 2008 (alle Editionen) voraus. Ohne den Einsatz eines derartigen Betriebssystems ist der vertragsgemäße Gebrauch nicht sichergestellt.

## **O&O Defrag**

Ergänzung zu: 2. Voraussetzungen des Einsatzes (Systemvoraussetzungen)

## **O&O Defrag Professional Edition**

Die Software setzt das Betriebssystem Windows 10 (alle Editionen) oder Windows 11 (alle Editionen) voraus. Ohne den Einsatz eines derartigen Betriebssystems ist der vertragsgemäße Gebrauch nicht sichergestellt. Eine Steuerung des Programmes über eine Netzwerkverwaltung ist nicht möglich.

### O&O Defrag Server Edition

Die Software setzt das Betriebssystem Windows 10 (alle Editionen), Windows 11 (alle Editionen), Windows Server 2012 (alle Editionen), Windows Server 2012 R2 (alle Editionen), Windows Server 2016 (alle Editionen), Windows Server 2019 (alle Editionen) oder Windows Server 2022 (alle Editionen) voraus. Ohne den Einsatz eines derartigen Betriebssystems ist der vertragsgemäße Gebrauch nicht sichergestellt. O&O Defrag Server Edition darf sowohl mit Benutzungsoberfläche als auch ohne diese auf Rechnern eingesetzt werden. Sie haben das Recht, dieses Programm über die

separat erhältliche Netzwerkverwaltung zu steuern.

## **O&O Defrag Virtual Machine Edition**

Die Software darf gemäß den zuvor genannten Bestimmungen der Server Edition auf den entsprechenden Betriebssystemen eingesetzt werden. Voraussetzung für die Nutzung der Virtual Machine Edition ist der Besitz mindestens einer Server Edition.

## **O&O DiskImage**

Ergänzung zu: 2. Voraussetzungen des Einsatzes (Systemvoraussetzungen)

### **O&O DiskImage Express Edition**

Die Software setzt das Betriebssystem Windows 8.1 (alle Editionen), Windows 10 (alle Editionen) oder Windows 11 (alle Editionen) voraus. Ohne den Einsatz eines derartigen Betriebssystems ist der vertragsgemäße Gebrauch nicht sichergestellt. Eine Steuerung des Programmes über eine Netzwerkverwaltung ist nicht möglich.

### **O&O DiskImage Professional Edition und Special Edition**

Die Software setzt das Betriebssystem Windows 8.1 (alle Editionen), Windows 10 (alle Editionen) oder Windows 11 (alle Editionen) voraus. Ohne den Einsatz eines derartigen Betriebssystems ist der vertragsgemäße Gebrauch nicht sichergestellt. Eine Steuerung des Programmes über eine Netzwerkverwaltung ist nicht möglich.

## **O&O DiskImage Server Edition**

Die Software setzt das Betriebssystem Windows 8.1 (alle Editionen), Windows 10 (alle Editionen), Windows 11 (alle Editionen), Windows Server 2012 (alle Editionen), Windows Server 2012 R2 (alle Editionen), Windows Server 2016 (alle Editionen), Windows Server 2019 (alle Editionen) oder Windows Server 2022 (alle Editionen) voraus. Ohne den Einsatz eines derartigen Betriebssystems ist der vertragsgemäße Gebrauch nicht sichergestellt. O&O DiskImage Server Edition darf sowohl mit Benutzungsoberfläche als auch ohne diese auf Rechnern eingesetzt werden. Sie haben das Recht, dieses Programm über die separat erhältliche Netzwerkverwaltung zu steuern.

### **O&O DiskImage Virtual Machine Edition**

Die Software darf gemäß den zuvor genannten Bestimmungen der Workstation und Server Edition auf den entsprechenden Betriebssystemen eingesetzt werden. Voraussetzung für die Nutzung der Virtual Machine Edition ist der Besitz mindestens einer Server Edition.

Ergänzung zu: 3. Nutzungsrechte, einschließlich Testversionen und Weitergabe-/Nutzungsverbote

### **Erstellung und Zurückschreiben von Sicherungen (Images)**

Für das Erstellen und Zurückschreiben von Sicherungen (Images), die mittels O&O DiskImage erstellt wurden, muss für den Quellrechner eine Lizenz und für jeden Zielrechner eine weitere Lizenz vorhanden sein. Sind Quell- und Zielrechner nur eine einzige nicht-virtuelle Maschine, so reicht eine Lizenz gemäß den vorherigen Bedingungen aus. Jede virtuelle Maschine wird als eigenständiger Rechner betrachtet und daher muss für jede virtuelle Maschine eine eigene Lizenz erworben werden.

## **O&O DiskRecovery**

Ergänzung zu: 2. Voraussetzungen des Einsatzes (Systemvoraussetzungen) Die Software setzt das Betriebssystem Windows 8 (alle Editionen), Windows 8.1 (alle Editionen), Windows Server 2012 (alle Editionen), Windows Server 2012 R2 (alle Editionen), Windows 10 (alle Editionen), Windows Server 2016 (alle Editionen) oder Windows Server 2019 (alle Editionen) voraus. Ohne den Einsatz eines derartigen Betriebssystems ist der vertragsgemäße Gebrauch nicht sichergestellt.

Das vorliegende Produkt darf nur entsprechend der erworbenen Lizenz eingesetzt werden. Folgende Lizenzformen existieren für O&O DiskRecovery:

### **O&O DiskRecovery Professional Edition**

Sie sind berechtigt, das Softwareprodukt auf nur einem Rechner einzusetzen. Dieser muss sich vollständig einschließlich aller angeschlossenen Hardware in Ihrem Eigentum befinden, d.h. mit dieser Lizenz darf keine Dienstleistung für Dritte erbracht werden. In dem Softwareprodukt können weitere Einschränkungen wirksam sein. Diese entnehmen Sie bitte der zugehörigen Produktbeschreibung.

## **O&O DiskRecovery Admin Edition**

Sie sind berechtigt, das Softwareprodukt auf allen Rechnern einzusetzen, die a) sich im Besitz des Unternehmens (juristische Person oder natürliche Person(en) bei Personengesellschaften) des Lizenznehmers befinden und b) sich an einem physischen Standort befinden. Diese Rechner müssen sich vollständig einschließlich aller angeschlossenen Hardware in Ihrem Eigentum befinden, d.h. mit dieser Lizenz darf keine Dienstleistung für Dritte erbracht werden. Der Einsatz des Softwareproduktes darf nur direkt vom erworbenen oder von Ihnen zu erstellenden Boot-Medium des Softwareproduktes erfolgen. Eine separate Installation des Softwareproduktes oder einzelner Teile davon auf individuellen Rechnern ist nicht Bestandteil des Lizenzvertrages. Diese Lizenz ist an eine natürliche Person gebunden und nicht übertragbar.

### **O&O DiskRecovery Tech Edition**

Sie sind berechtigt, das Softwareprodukt auf allen Rechnern einzusetzen. Dazu zählen auch Rechner, die nicht zum Unternehmen des Lizenznehmers gehören (sog. Servicetechniker-Lizenz). Der Einsatz des Softwareproduktes darf nur direkt vom erworbenen oder von Ihnen zu erstellenden Boot-Medium des Softwareproduktes erfolgen. Eine separate Installation des Softwareproduktes oder einzelner Teile davon auf individuellen Rechnern ist nicht Bestandteil des Lizenzvertrages. Diese Lizenz ist an eine natürliche Person gebunden und nicht übertragbar.

## **O&O DiskStat**

Ergänzung zu: 2. Voraussetzungen des Einsatzes (Systemvoraussetzungen)

### **O&O DiskStat Professional Edition**

Die Software setzt das Betriebssystem Windows 7 (alle Editionen) voraus. Ohne den Einsatz eines derartigen Betriebssystems ist der vertragsgemäße Gebrauch nicht sichergestellt.

## **O&O DiskStat Workstation Edition**

Die Software setzt das Betriebssystem Windows 7 (alle Editionen) voraus. Ohne den Einsatz eines derartigen Betriebssystems ist der vertragsgemäße Gebrauch nicht sichergestellt. O&O DiskStat Workstation Edition darf sowohl mit Benutzungsoberfläche als auch ohne diese auf Rechnern eingesetzt werden. Sie haben das Recht, dieses Programm über die separat erhältliche Netzwerkverwaltung zu steuern.

## **O&O DiskStat Server Edition**

Die Software setzt das Betriebssystem Windows Server 2008 (alle Editionen), Windows 7 (alle Editionen) oder Windows Server 2008 R2 (alle Editionen) voraus. Ohne den Einsatz eines derartigen Betriebssystems ist der vertragsgemäße Gebrauch nicht sichergestellt.

## **O&O DiskStat Virtual Machine Edition**

Die Software darf gemäß den zuvor genannten Bestimmungen der Workstation und Server Edition auf den entsprechenden Betriebssystemen eingesetzt werden. Voraussetzung für die Nutzung der Virtual Machine Edition ist der Besitz mindestens einer Server Edition.

## **O&O DriveLED**

Ergänzung zu: 2. Voraussetzungen des Einsatzes (Systemvoraussetzungen)

## **O&O DriveLED Professional Edition**

Die Software setzt das Betriebssystem Windows 7 (alle Editionen) voraus. Ohne den Einsatz eines derartigen Betriebssystems ist der vertragsgemäße Gebrauch nicht sichergestellt. Eine Steuerung des Programmes über eine Netzwerkverwaltung ist nicht möglich.

### **O&O DriveLED Workstation Edition**

Die Software setzt das Betriebssystem Windows 7 (alle Editionen) voraus. Ohne den Einsatz eines derartigen Betriebssystems ist der vertragsgemäße Gebrauch nicht sichergestellt. O&O DriveLED Workstation Edition darf sowohl mit Benutzungsoberfläche als auch ohne diese auf Rechnern eingesetzt werden. Sie haben das Recht, dieses Programm über die separat erhältliche Netzwerkverwaltung zu steuern.

### **O&O DriveLED Server Edition**

Die Software setzt das Betriebssystem Windows Server 2008 (alle Editionen), Windows 7 (alle Editionen) oder Windows Server 2008 R2 (alle Editionen) voraus. Ohne den Einsatz eines derartigen Betriebssystems ist der vertragsgemäße Gebrauch nicht sichergestellt. O&O DriveLED Server Edition darf sowohl mit Benutzungsoberfläche als auch ohne diese auf Rechnern eingesetzt werden. Sie haben das Recht, dieses Programm über die separat erhältliche Netzwerkverwaltung zu steuern.

## **O&O DriveLED Virtual Machine Edition**

Die Software darf gemäß den zuvor genannten Bestimmungen der Workstation und Server Edition auf den entsprechenden Betriebssystemen eingesetzt werden. Voraussetzung für die Nutzung der Virtual Machine Edition ist der Besitz mindestens einer Server Edition.

### **O&O Enterprise Management Console**

## **Wichtiger Hinweis zum Microsoft SQL Server**

Dieses Produkt verwendet den Microsoft SQL Server bzw. Microsoft SQL Server Express Edition. Sofern diese Programme Bestandteil der Installation dieses Produktes sind, gelten deren Lizenzbedingungen zur Nutzung der Software zusätzlich zu diesen Bedingungen.

Die Verwendung von Microsoft SQL Server Express Edition ist kostenfrei in Zusammenhang mit diesem Produkt. Der Erwerb von Lizenzen für die O&O Enterprise Management Console und zugehörige Produkte ist unabhängig von einem möglichen Lizenzerwerb der SQL-Server-Produkte.

Ergänzung zu: 2. Voraussetzungen des Einsatzes (Systemvoraussetzungen) Die Software setzt das Betriebssystem Windows Server 2008 R2 (alle Editionen), Windows 8 (alle Editionen), Windows Server 2012 (alle Editionen), Windows Server 2012 R2 (alle Editionen), Windows 10 (alle Editionen) oder Windows Server 2016 (alle Editionen) voraus. Ohne den Einsatz eines derartigen Betriebssystems ist der vertragsgemäße Gebrauch nicht sichergestellt.

## **O&O EventViewer**

Ergänzung zu: 2. Voraussetzungen des Einsatzes (Systemvoraussetzungen)

## **O&O EventViewer Workstation Edition**

Die Software setzt das Betriebssystem Windows 8 (alle Editionen) voraus. Ohne den Einsatz eines derartigen Betriebssystems ist der vertragsgemäße Gebrauch nicht sichergestellt. O&O DiskStat Workstation Edition darf sowohl mit Benutzungsoberfläche als auch ohne diese auf Rechnern eingesetzt werden. Sie haben das Recht, dieses Programm über die separat erhältliche Netzwerkverwaltung zu steuern.

### **O&O EventViewer Server Edition**

Die Software setzt das Betriebssystem Windows 8 (alle Editionen) voraus. Ohne den Einsatz eines derartigen Betriebssystems ist der vertragsgemäße Gebrauch nicht sichergestellt.

### **O&O EventViewer Virtual Machine Edition**

Die Software darf gemäß den zuvor genannten Bestimmungen der Workstation und Server Edition auf den entsprechenden Betriebssystemen eingesetzt werden. Voraussetzung für die Nutzung der Virtual Machine Edition ist der Besitz mindestens einer Server Edition.

### **O&O FileDirect**

Ergänzung zu: 2. Voraussetzungen des Einsatzes (Systemvoraussetzungen) Die Software setzt das Betriebssystem Windows 10 (alle Editionen) voraus. Ohne den Einsatz eines derartigen Betriebssystems ist der vertragsgemäße Gebrauch nicht sichergestellt.

Ergänzung zu: 3. Nutzungsrechte, einschließlich Testversionen und Weitergabe-/Nutzungsverbote Vertrieb. Sie dürfen exakte und unmodifizierte Kopien dieser Software erstellen und diese Kopien ausschließlich auf elektronischem Wege (z.B. über Internet-Sites zum Download anbieten) kostenlos weitergeben, vorausgesetzt, (a) dass die Software unmodifiziert (das Umschließen der Software mit einem sog. "Installer", "Wrapper" o.ä. stellt eine unzulässige Modifizierung im Sinne dieses

Vertrages dar) und vollständig weitergeben wird – dies beinhaltet die vollständige Benutzerdokumentation, Readme-Dateien, Urheberrechts- und Warenzeichenhinweise sowie andere Hinweise, die dem Schutz geistigen Eigentums dienen – einschließlich dieses Lizenzvertrages -, und (b) dass diese Weitergabe an jedem beliebigen Ort der Welt stattfinden kann, ausgenommen Länder, in die der Export von Software gemäß Vorschriften der Bundesrepublik Deutschland verboten ist (direkt oder indirekt).

### Ergänzung zu: 4. Vergütung

O&O verlangt für die Nutzung von O&O FileDirect kein Entgelt. Für diese Lizenz und dieses Programm dürfen auch keine Entgelte von Dritten verlangt werden, sofern dies nicht explizit durch O&O gestattet wurde. Im Zweifel wenden Sie sich bitte an uns, Sie finden unsere Kontaktdaten am Ende dieser Lizenzvereinbarung.

## **O&O MediaRecovery**

Ergänzung zu: 2. Voraussetzungen des Einsatzes (Systemvoraussetzungen) Die Software setzt das Betriebssystem Windows 8 (alle Editionen), Windows 8.1 (alle Editionen) oder Windows 10 (alle Editionen) voraus. Ohne den Einsatz eines derartigen Betriebssystems ist der vertragsgemäße Gebrauch nicht sichergestellt.

## **O&O PartitionManager**

Ergänzung zu: 2. Voraussetzungen des Einsatzes (Systemvoraussetzungen)

### **O&O PartitionManager Professional Edition**

Die Software setzt das Betriebssystem Windows 7 (alle Editionen) voraus. Ohne den Einsatz eines derartigen Betriebssystems ist der vertragsgemäße Gebrauch nicht sichergestellt.

## **O&O PartitionManager Server Edition**

Die Software setzt das Betriebssystem Windows Server 2008 (alle Editionen), Windows 7 (alle Editionen) oder Windows Server 2008 R2 (alle Editionen) voraus. Ohne den Einsatz eines derartigen Betriebssystems ist der vertragsgemäße Gebrauch nicht sichergestellt.

## **O&O RegEditor**

## **Wichtiger Hinweis zur Bearbeitung der Microsoft Windows Registrierdatenbank**

Bevor Sie Änderungen an der Microsoft Windows Registrierdatenbank (im folgenden Registry) vornehmen, sollten Sie eine Sicherungskopie der Registry erstellen und sich vergewissern, dass Sie die Registry wiederherstellen können, falls ein Problem auftritt.

O&O weist ausdrücklich darauf hin, dass es für Schäden, die durch die unsachgemäße Nutzung von O&O RegEditor verursacht werden, nicht verantwortlich ist. Änderungen an der Registry sollten nur durch erfahrende Anwender vorgenommen werden, die sich über die Konsequenzen der Änderungen bewusst sind. Eine fehlerhafte Registry kann die gesamte Systemstabilität beeinflussen und zum Absturz des Rechners führen oder diesen nicht mehr starten lassen. Darüber hinaus kann es zu Datenverlusten kommen.

Ergänzung zu: 2. Voraussetzungen des Einsatzes (Systemvoraussetzungen) Die Software setzt das Betriebssystem Windows 8 (alle Editionen), Windows Server 2012 (alle Editionen), Windows Server 2012 R2 (alle Editionen) oder Windows 10 (alle Editionen) voraus. Ohne den Einsatz eines derartigen Betriebssystems ist der vertragsgemäße Gebrauch nicht sichergestellt.

Ergänzung zu: 3. Nutzungsrechte, einschließlich Testversionen und Weitergabe-/Nutzungsverbote Vertrieb. Sie dürfen exakte und unmodifizierte Kopien dieser Software erstellen und diese Kopien ausschließlich auf elektronischem Wege (z.B. über Internet-Sites zum Download anbieten) kostenlos weitergeben, vorausgesetzt, (a) dass die Software unmodifiziert (das Umschließen der Software mit einem sog. "Installer", "Wrapper" o.ä. stellt eine unzulässige Modifizierung im Sinne dieses Vertrages dar) und vollständig weitergeben wird – dies beinhaltet die vollständige Benutzerdokumentation, Readme-Dateien, Urheberrechts- und Warenzeichenhinweise sowie andere Hinweise, die dem Schutz geistigen Eigentums dienen – einschließlich dieses Lizenzvertrages -, und (b) dass diese Weitergabe an jedem beliebigen Ort der Welt stattfinden kann, ausgenommen Länder, in die der Export von Software gemäß Vorschriften der Bundesrepublik Deutschland verboten ist (direkt oder indirekt).

### Ergänzung zu: 4. Vergütung

O&O verlangt für die Nutzung von O&O RegEditor kein Entgelt. Für diese Lizenz und dieses Programm dürfen auch keine Entgelte von Dritten verlangt werden, sofern dies nicht explizit durch O&O gestattet wurde. Im Zweifel wenden Sie sich bitte an uns, Sie finden unsere Kontaktdaten am Ende dieser Lizenzvereinbarung.

### **O&O RescueBox**

Ergänzung zu: 2. Voraussetzungen des Einsatzes (Systemvoraussetzungen) Die Software setzt das Betriebssystem Windows Server 2008 (alle Editionen), Windows 7 (alle Editionen) oder Windows Server 2008 R2 (alle Editionen) voraus. Ohne den Einsatz eines derartigen Betriebssystems ist der vertragsgemäße Gebrauch nicht sichergestellt.

Das vorliegende Produkt darf nur entsprechend der erworbenen Lizenz eingesetzt werden. Folgende Lizenzformen existieren für die O&O RescueBox:

### **O&O RescueBox Personal Edition**

Sie sind berechtigt, das Softwareprodukt auf nur einem Rechner einzusetzen. Dieser muss sich vollständig einschließlich aller angeschlossenen Hardware in Ihrem Eigentum befinden, d.h. mit dieser Lizenz darf keine Dienstleistung für Dritte erbracht werden. In dem Softwareprodukt können weitere Einschränkungen wirksam sein. Diese entnehmen Sie bitte der zugehörigen Produktbeschreibung.

### **O&O SafeErase**

Ergänzung zu: 2. Voraussetzungen des Einsatzes (Systemvoraussetzungen)

O&O SafeErase – Abonnement für 1 Jahr

Die Software setzt das Betriebssystem Windows 8.1 (alle Editionen), Windows 10 (alle Editionen) oder Windows 11 (alle Editionen) voraus. Ohne den Einsatz eines derartigen Betriebssystems ist der vertragsgemäße Gebrauch nicht sichergestellt.

## **O&O SafeErase Professional Edition**

Die Software setzt das Betriebssystem Windows 8 (alle Editionen), Windows 8.1 (alle Editionen), Windows 10 (alle Editionen) oder Windows 11 (alle Editionen) voraus. Ohne den Einsatz eines derartigen Betriebssystems ist der vertragsgemäße Gebrauch nicht sichergestellt.

## **O&O SafeErase Server Edition**

Sie sind berechtigt, das Softwareprodukt auf nur einem Rechner einzusetzen. Dieser muss sich vollständig einschließlich aller angeschlossenen Hardware in Ihrem Eigentum befinden, d.h. mit dieser Lizenz darf keine Dienstleistung für Dritte erbracht werden. In dem Softwareprodukt können weitere Einschränkungen wirksam sein. Diese entnehmen Sie bitte der zugehörigen Produktbeschreibung.

Die Software setzt das Betriebssystem Windows 8 (alle Editionen), Windows 8.1 (alle Editionen), Windows 10 (alle Editionen), Windows 11 (alle Editionen), Windows Server 2012 (alle Editionen), Windows Server 2012 R2 (alle Editionen), Windows Server 2016 (alle Editionen), Windows Server 2019 (alle Editionen) oder Windows Server 2022 (alle Editionen) voraus. Ohne den Einsatz eines derartigen Betriebssystems ist der vertragsgemäße Gebrauch nicht sichergestellt.

## **O&O SafeErase Admin Edition**

Sie sind berechtigt, das Softwareprodukt auf allen Rechnern einzusetzen, die a) sich im Besitz des Unternehmens (juristische Person oder natürliche Person(en) bei Personengesellschaften) des Lizenznehmers befinden und b) sich an einem physischen Standort befinden. Der Einsatz des Softwareproduktes darf nur direkt vom erworbenen oder von Ihnen zu erstellenden Boot-Medium des Softwareproduktes erfolgen. Eine separate Installation des Softwareproduktes oder einzelner Teile davon auf individuellen Rechnern ist nicht Bestandteil des Lizenzvertrages. Diese Rechner müssen sich vollständig einschließlich aller angeschlossenen Hardware in Ihrem Eigentum befinden, d.h. mit dieser Lizenz darf keine Dienstleistung für Dritte erbracht werden. Diese Lizenz ist an eine natürliche Person gebunden und nicht übertragbar.

Die Software setzt das Betriebssystem Windows 8 (alle Editionen), Windows 8.1 (alle Editionen), Windows 10 (alle Editionen), Windows 11 (alle Editionen), Windows Server 2012 (alle Editionen), Windows Server 2012 R2 (alle Editionen), Windows Server 2016 (alle Editionen), Windows Server 2019 (alle Editionen) oder Windows Server 2022 (alle Editionen) voraus. Ohne den Einsatz eines derartigen Betriebssystems ist der vertragsgemäße Gebrauch nicht sichergestellt.

## **O&O SafeErase Tech Edition**

Sie sind berechtigt, das Softwareprodukt auf allen Rechnern einzusetzen. Dazu zählen auch Rechner, die nicht zum Unternehmen des Lizenznehmers gehören (sog. Servicetechniker-Lizenz). Der Einsatz des Softwareproduktes darf nur direkt vom erworbenen oder von Ihnen zu erstellenden Boot-Medium des Softwareproduktes erfolgen. Eine separate Installation des Softwareproduktes oder einzelner Teile davon auf individuellen Rechnern ist nicht Bestandteil des Lizenzvertrages. Diese Lizenz ist an eine natürliche Person gebunden und nicht übertragbar.

Die Software setzt das Betriebssystem Windows 8 (alle Editionen), Windows 8.1 (alle Editionen), Windows 10 (alle Editionen), Windows 11 (alle Editionen), Windows Server 2012 (alle Editionen), Windows Server 2012 R2 (alle Editionen), Windows Server 2016 (alle Editionen), Windows Server 2019 (alle Editionen) oder Windows Server 2022 (alle Editionen) voraus. Ohne den Einsatz eines derartigen Betriebssystems ist der vertragsgemäße Gebrauch nicht sichergestellt.

Ergänzung zu: 3. Nutzungsrechte, einschließlich Testversionen und Weitergabe-/Nutzungsverbote Die Software wird lizenziert, nicht verkauft, und ist geschützt.

#### Ergänzung zu: 4. Vergütung

Die Lizenz ist so lange gültig, wie in Ihren Transaktionsunterlagen beschrieben (Abonnementslaufzeit). Die Lizenz ist so lange gültig, bis Sie in Übereinstimmung mit diesem Vertrag gekündigt wird. Sollte in Ihren Transaktionsunterlagen keine Abonnementslaufzeit angegeben sein, so erstreckt sich das Abonnement auf die standardmäßige Zeit von zwölf Monaten, ab dem Zeitpunkt, zu dem die Software erworben wurde. Mit der automatischen Verlängerung der Abonnementslaufzeit akzeptieren Sie den zum Zeitpunkt der Verlängerung gültigen Lizenzvertrag.

## **O&O SSD Migration Kit**

Ergänzung zu: 2. Voraussetzungen des Einsatzes (Systemvoraussetzungen) Die Software setzt das Betriebssystem Windows 7 (alle Editionen) oder Windows 8 (alle Editionen) voraus. Ohne den Einsatz eines derartigen Betriebssystems ist der vertragsgemäße Gebrauch nicht sichergestellt. Eine Steuerung des Programmes über eine Netzwerkverwaltung ist nicht möglich.

### **Kontakt**

Falls Sie Fragen zu dem O&O Softwarelizenzvertrag haben oder O&O ansprechen wollen, wenden Sie sich bitte an uns.

O&O Software GmbH, Bülowstraße 66, 10783 Berlin, Deutschland

E-Mail info@oo-software.com / sales@oo-software.com, Web www.oo-software.com